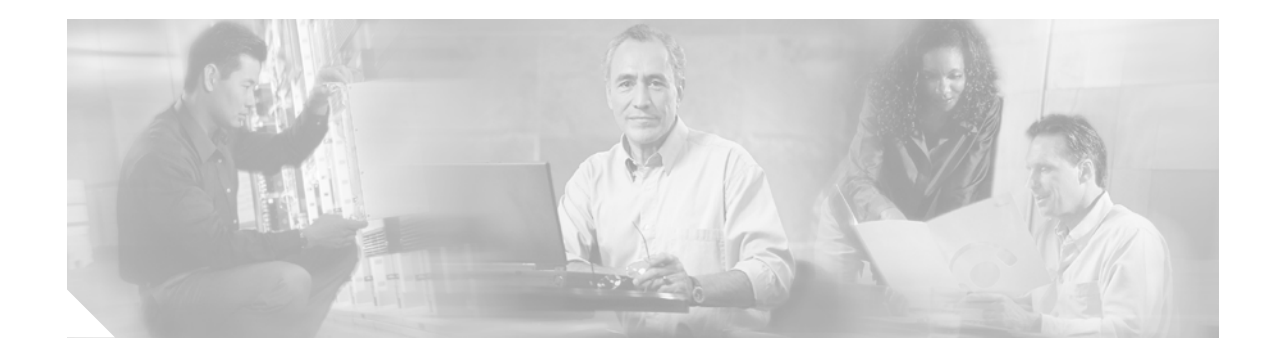

# **Cisco 10000 Series Router Performance Routing Engine Installation**

**Product Numbers: ESR-PRE, ESR-PRE1, and ESR-PRE2**

# <span id="page-0-1"></span><span id="page-0-0"></span>**Document Version History**

This is the third version of this document. The document version history beginning with this online part number is in [Table 1.](#page-0-0)

#### *Table 1 Document Version History*

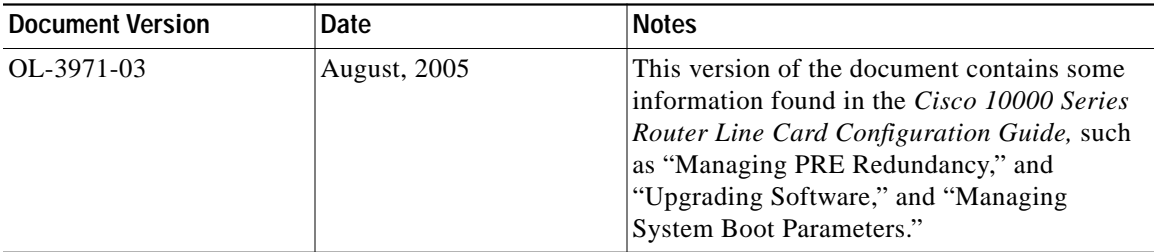

This publication contains instructions for installing and upgrading the Performance Routing Engine (PRE) in a Cisco 10000 series router. Contents

The following sections are included in this configuration guide:

- **•** [Document Version History, page 1](#page-0-1)
- **•** [Related Documentation, page 2](#page-1-0)
- **•** [Product Overview, page 2](#page-1-1)
- **•** [Prerequisites and Preparation, page 6](#page-5-0)
- **•** [Software Compatibility, page 7](#page-6-0)
- **•** [Installation Guidelines, page 7](#page-6-1)
- **•** [Installing or Replacing the PRE, page 12](#page-11-0)
- **•** [Managing PRE Redundancy, page 20](#page-19-0)
- **•** [Upgrading Software, page 21](#page-20-0)
- **•** [Managing System Boot Parameters, page 22](#page-21-0)
- **•** [Upgrading from an ESR-PRE or ESR-PRE1 to an ESR-PRE2, page 25](#page-24-0)
- **•** [Managing the Router Using the Network Management Ethernet Port, page 31](#page-30-0)
- **•** [Analyzing and Troubleshooting Packets, page 34](#page-33-0)
- **•** [Obtaining Documentation, page 40](#page-39-0)
- **•** [Documentation Feedback, page 41](#page-40-0)
- **•** [Cisco Product Security Overview, page 42](#page-41-0)
- **•** [Obtaining Technical Assistance, page 43](#page-42-0)
- **•** [Obtaining Additional Publications and Information, page 44](#page-43-0)

# <span id="page-1-0"></span>**Related Documentation**

For more information about the Cisco 10000 series router, see the following documents:

- **•** *[T](http://www.cisco.com/univercd/cc/td/doc/product/aggr/10000/swconfig/swref/tech-edg/index.htm)echnology of Edge Aggregation: Cisco 10000 Series Router—*A technical overview of the router.
- **•** *[Cisco 10008 Router Hardware Installation Guide](http://www.cisco.com/univercd/cc/td/doc/product/aggr/10000/hdwr/8-hig/index.htm)—*Hardware installation guide to use if you install the PRE in the Cisco 10008 chassis.
- **•** *[Cisco 10005 Router Hardware Installation Guide](http://www.cisco.com/univercd/cc/td/doc/product/aggr/10000/hdwr/5-hwig/index.htm)—*Hardware installation guide to use if you install the PRE in the Cisco 10005 chassis.
- **•** [For other Cisco 10000 series routers documentation, see the](http://www.cisco.com/univercd/cc/td/doc/product/aggr/10000/7880rm.htm) *Cisco 10000 Series Routers Documentation Roadmap.*

# <span id="page-1-1"></span>**Product Overview**

The PRE performs all Layer 2 and Layer 3 packet manipulation related to routing and forwarding through the Cisco 10000 series ESR. Its advanced application-specific integrated circuit (ASIC) technology supports very high performance throughput with IP services enabled on each port.

The PRE runs Cisco IOS Release 12.0(S). It contains two PCM/CIA slots, 32 MB of Flash memory, and a packet buffer of up to 256 MB. It supports up to 512 MB of SDRAM. Two PREs can be configured in a single chassis for redundancy.

The PRE is implemented on two printed circuit board assemblies:

- **•** Forwarding path (FP) card—Contains the backplane interconnect and the parallel express forwarding network processor (PXF).
- **•** Route processing (RP) card—Contains the configuration and management route processing engine. The RP card plugs into the FP card.

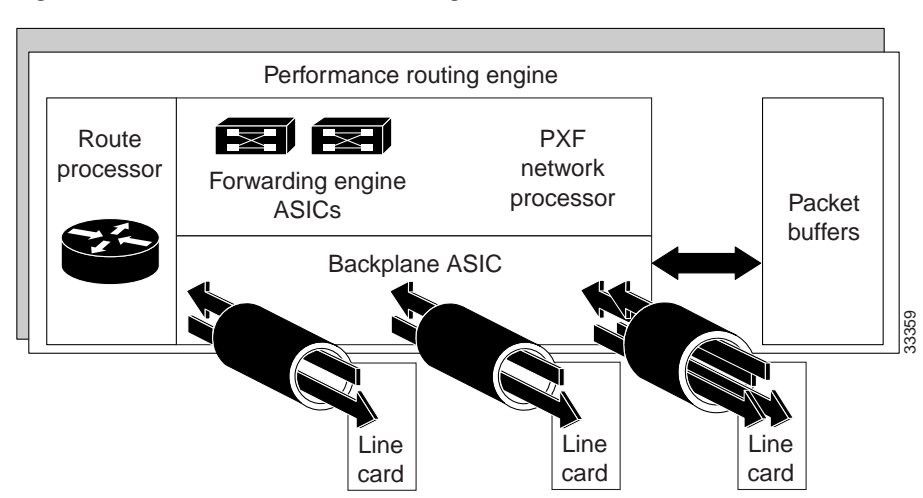

#### *Figure 1 Distributed Processing Architecture in the PRE*

### **Redundant PREs**

You can configure two PREs in a single chassis for redundancy. If the primary PRE fails, the secondary PRE automatically takes over operation of the router. Because all the line cards are physically connected to both the primary and secondary PREs, the failure of a single PRE does not require user intervention. If a failure occurs, all line cards automatically reset to the redundant PRE.

With redundant PREs, the Cisco 10000 series ESR can survive even a catastrophic processor failure and still maintain the highest levels of uptime and availability. Startup and running configurations of the secondary PRE are synchronized with the primary PRE, ensuring the fastest possible cut-over time if the primary PRE fails.

### **Forwarding Path**

The Cisco 10000 series ESR forwarding path comprises a unique blend of hardware and microcoded processors that yields high forwarding rates with considerable flexibility for future growth in packet processing features.

The forwarding path is centered around a pair of Cisco-designed multiprocessor ASICs called parallel express forwarding (PXF) network processors. Each PXF network processor provides a packet processing pipeline consisting of 16 microcoded processors, arranged as multiple pipelines.

Each of the 16 processors in a PXF network processor is an independent, high-performance processor, customized for packet processing. Each processor, called an eXpress microcontroller (XMC), provides a sophisticated dual-instruction-issue execution unit, with a variety of special instructions designed to execute packet processing tasks efficiently.

In addition to processing packets, XMCs have access to on-chip resources such as register files and timers. They also have shared access to very large off-chip memories for storing state information, such as routing tables and packet queues.

Within a single PXF network processor, the 16 XMCs are linked together in four parallel pipelines. Each pipeline comprises four XMCs arranged as a systolic array, where each processor can efficiently pass its results to its neighboring downstream processor. Four parallel pipelines are used, to increase throughput.

Within the Cisco 10000 series ESR, two PXF network processor ASICs are used, yielding four parallel processing pipelines, each containing eight processors in a row.

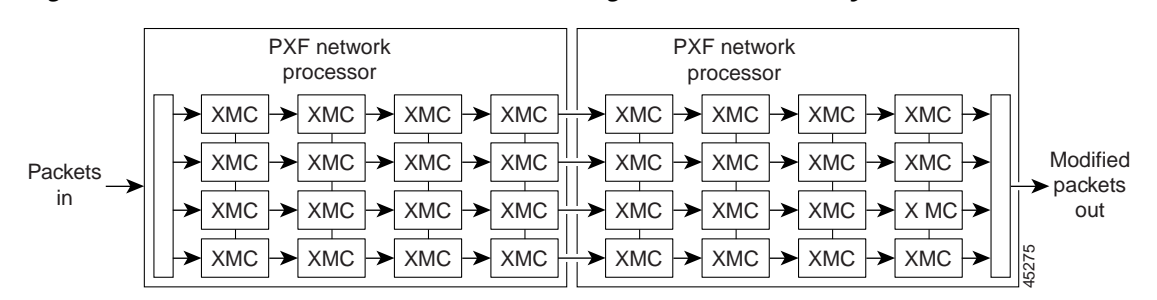

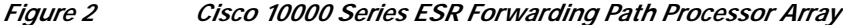

In the array of processors in , hardware, microcode, and Cisco IOS software resources provide advanced, high-touch feature processing on the Cisco 10000 series ESR. The allocation of features to XMCs in the processor pipeline is flexible and continues to change as new features are added.

The PXF network processor architecture allows all 32 independent processors to work efficiently on per-packet feature processing, yielding high throughput while still allowing substantial feature processing.

By centralizing packet processing in the PRE, the Cisco 10000 series ESR architecture frees up space on line cards, enabling high interface density, yet retaining the compact NEBS transmission equipment form factor.

### **Route Processor**

The second component of the PRE is the route processor (RP), a high-speed, conventional microprocessor that has special interfaces to the forwarding path:

- **•** A high-speed direct memory access (DMA) channel that is sends packets back and forth between the FP and the RP. Packets such as route updates that are not processed by the FP are sent through this link to the RP. Similarly, the RP sends packets by passing them to the FP for transmission to line cards.
- **•** The RP also has memory-mapped access to all of the state information used by the eXpress microcontrollers (XMCs). The RP is responsible for configuring the tables and lists used by the XMCs.

The RP also includes such standard Cisco IOS facilities as Flash memory, NVRAM for storing configuration files, and Ethernet connections for network management. This familiar environment makes possible a simple transition from existing Cisco IOS-based routers to the Cisco 10000 series ESR platform.

### **PRE Faceplates**

The faceplates of the PRE, PRE-1, and PRE-2 are shown in this section.

<span id="page-4-0"></span>*Figure 3 Performance Routing Engine, Product Number ESR-PRE, Front Panel*

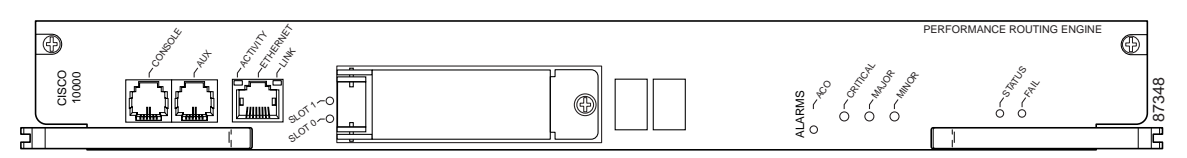

[Figure 3](#page-4-0) shows the front panel of the Performance Routing Engine, product number ESR-PRE.

#### <span id="page-4-1"></span>*Figure 4 Performance Routing Engine, Product Number ESR-PRE1, Front Panel*

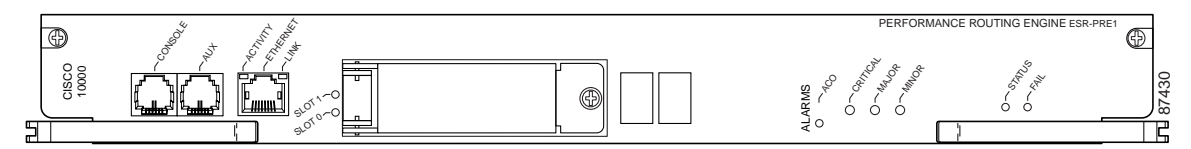

[Figure 4](#page-4-1) shows the front panel of the Performance Routing Engine, product number ESR-PRE1.

#### <span id="page-4-2"></span>*Figure 5 Performance Routing Engine, Product Number ESR-PRE2, Front Panel*

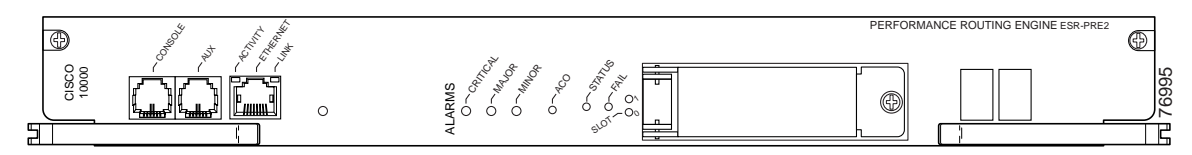

[Figure 5](#page-4-2) shows the front panel of the Performance Routing Engine, product number ESR-PRE2.

### **Performance Routing Engine Connectors**

The front panel on the PRE contains three ports with RJ-45 connectors (see [Figure 3](#page-4-0), [Figure 4,](#page-4-1) or [Figure 5](#page-4-2)):

- **•** Console port (CON)—This asynchronous EIA/TIA-232 serial port is used to connect a terminal to the PRE for local administrative access.
- **•** Auxiliary port (AUX)—This asynchronous EIA/TIA-232 serial port is used to connect a modem to the PRE for remote administrative access.
- **•** Ethernet port (ETH)—This Ethernet port is used to connect the PRE to a 10BaseT network management LAN.

## **PCMCIA Card Slots**

Two PCMCIA Type II card slots can store the Cisco IOS software image or a system configuration file on a Flash disk memory card. The system can also boot from the software stored on the Flash disk memory card.

## **LED Indicators and Switches**

LEDs on the front panel of the PRE provide a visual indication showing the status of PRE operation. The LEDs are separated into three categories: alarms, status, and failure.

- **•** Alarm LEDs—Indicate any critical, major, or minor alarms generated by the Cisco 10000 router. Alarm relay contacts can be used to connect the router to an external visual or audio alarm system. This feature enables any critical, major, or minor alarms generated by the router to activate the visual or audible alarms. To disable an audible alarm, press the alarm cut-off (ACO) switch on the PRE front panel (see [Figure 3\)](#page-4-0). Note that shutting off an audible alarm does not disable the alarm LEDs. See the *Cisco 10005 Hardware Installation Guide* or the *Cisco 10000 Series Router Hardware Installation and Maintenance Guide* for additional information about alarm connections.
- **•** STATUS LED—Indicates the operational status of the PRE.
- **•** FAIL LED—Indicates if the card is not functioning properly.

See [Table 4](#page-29-0) for a complete description of the PRE LEDs.

# <span id="page-5-0"></span>**Prerequisites and Preparation**

Before you perform any of the procedures in this guide, Cisco recommends that you:

- **•** Read the safety guidelines in the next section and review the electrical safety and ESD-prevention guidelines as described in the hardware installation guide for your router.
- **•** Ensure that the software configuration meets the minimum requirements for the installation (see the ["Software Compatibility" section on page 7](#page-6-0)).
- **•** Ensure that you have all of the necessary tools and equipment before beginning the installation (see the ["Installation Guidelines" section on page 7\)](#page-6-1).
- **•** Have a terminal console connected to the PRE to configure the PRE after it is installed.
- **•** Have access to the following documents (available online) during the installation:
	- **–** *Cisco 10000 Series Router Hardware Installation and Maintenance Guide*
	- **–** *Cisco 10000 Series Router Troubleshooting Guide*
	- **–** *Technology of Edge Aggregation: Cisco 10000 Series Router*

### **Safety Guidelines**

Before you begin the PRE installation procedure, review the safety guidelines in this section to avoid injuring yourself or damaging the equipment. Before you install, configure, or perform maintenance on the router, you should also review the safety warnings listed in the *[Regulatory Compliance and Safety](http://www.cisco.com/univercd/cc/td/doc/product/aggr/10000/hdwr/16875r.htm) [Information for Cisco 10000 Series Routers](http://www.cisco.com/univercd/cc/td/doc/product/aggr/10000/hdwr/16875r.htm)* document.

### **Safety Warnings**

Safety warnings appear throughout this publication in procedures that, if performed incorrectly, may harm you. A warning symbol precedes each warning statement. The following warning is an example of a safety warning. It identifies the warning symbol and associates it with a bodily injury hazard.

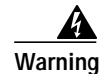

**Warning This warning symbol means danger. You are in a situation that could cause bodily injury. Before you work on any equipment, be aware of the hazards involved with electrical circuitry and be familiar with standard practices for preventing accidents. To see translations of the warnings that appear in this publication, refer to the Regulatory Compliance and Safety Information document that accompanied this device.** Statement 1071

**Note** If you need translations of the safety warning, see the *[Regulatory Compliance and Safety Information](http://www.cisco.com/univercd/cc/td/doc/product/aggr/10000/hdwr/16875r.htm) [for Cisco 10000 Series Routers](http://www.cisco.com/univercd/cc/td/doc/product/aggr/10000/hdwr/16875r.htm)* document.

# <span id="page-6-2"></span><span id="page-6-0"></span>**Software Compatibility**

The ESR-PRE, ESR-PRE1, and ESR-PRE2 have specific Cisco IOS software requirements.

[Table 2](#page-6-2) shows the minimum required Cisco IOS software for each PRE.

| <b>PRE Product Number</b> | <b>Cisco IOS Software</b><br>Train | Minimum Cisco IOS Software release          |
|---------------------------|------------------------------------|---------------------------------------------|
| <b>ESR-PRE</b>            | 12.0SL                             | Cisco IOS Release $12.0(9)$ SL <sup>1</sup> |
| ESR-PRE1                  | 12.0SL                             | Cisco IOS Release $12.0(9)$ SL              |
|                           | 12.0ST                             | Cisco IOS Release 12.0(20)ST                |
|                           | 12.0SX                             | Cisco IOS Release $12.0(21)SX$              |
| ESR-PRE2                  | 12.2BX                             | Cisco IOS Release $12.2(15)BX$              |

*Table 2 PRE Software Compatibility*

1. The last (and latest) Cisco IOS software release to support the ESR-PRE is 12.0(20)ST

Use the **show version** command to display the system software version that is currently loaded and running.

If the output of the **show version** command indicates that the Cisco IOS software is a version earlier than the version identified as the minimum Cisco IOS software release in [Table 2](#page-6-2), check the contents of Flash memory to determine if the required images are available on your system.

The output of the **show flash** command provides a list of all files stored in Flash memory. If the correct software version is not installed, contact Cisco Customer Service (see the ["Obtaining Technical](#page-42-0) [Assistance" section on page 43](#page-42-0)).

# <span id="page-6-1"></span>**Installation Guidelines**

This section contains guidelines for the following:

- **•** A new installation
- **•** A replacement installation
- **•** The required tools and equipment

The Cisco 10000 router is hot-swappable which means you can remove and replace a PRE while the system is operating—*if you have a secondary (redundant) PRE installed in the chassis*. This feature allows you to add, remove, or replace a PRE while the system maintains all routing information and ensures session preservation.

**Caution** Replacing the primary PRE in a non-redundant chassis (no secondary PRE) causes a system shutdown and stops all traffic. If possible, alert all subscribers that the system will not be functioning during the replacement.

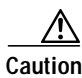

**Caution** To prevent electrostatic discharge (ESD) damage, handle the PRE by the faceplate or the card carrier edges only. Avoid touching the printed circuit board and its components, or any connector pins.

### **New Installation Guidelines**

If you are replacing the PRE in a non-redundant system, you must configure the PRE using the **configure** command. For configuration information, refer to the ["Configuring the PRE" section on page 16](#page-15-0).

### **Replacement Installation Guidelines**

If the PRE is replaced in a redundant system containing two PREs, the secondary (or newly installed) PRE automatically assumes the configuration of the primary PRE; do not configure the new PRE.

### **Required Tools and Equipment**

You need the following tools and equipment to install the PRE:

- **•** A 3/16-inch flat-blade screwdriver
- **•** An ESD-preventive wrist or ankle strap with connection cord
- **•** A terminal console to connect to the PRE after it is installed

### **Removing the Cisco 10008 Front Cover**

Use the following procedure to remove the front cover from the Cisco 10008 router.

- **•** If your Cisco 10008 router does not have a front bezel, go to the ["Powering Off the System" section](#page-10-0) [on page 11](#page-10-0).
- **•** If your Cisco 10008 router has a bezel with bezel plugs, go to step 1.
- **•** If your Cisco 10008 router has a bezel without bezel plugs, go to step 2.

**The Second** 

<span id="page-8-0"></span>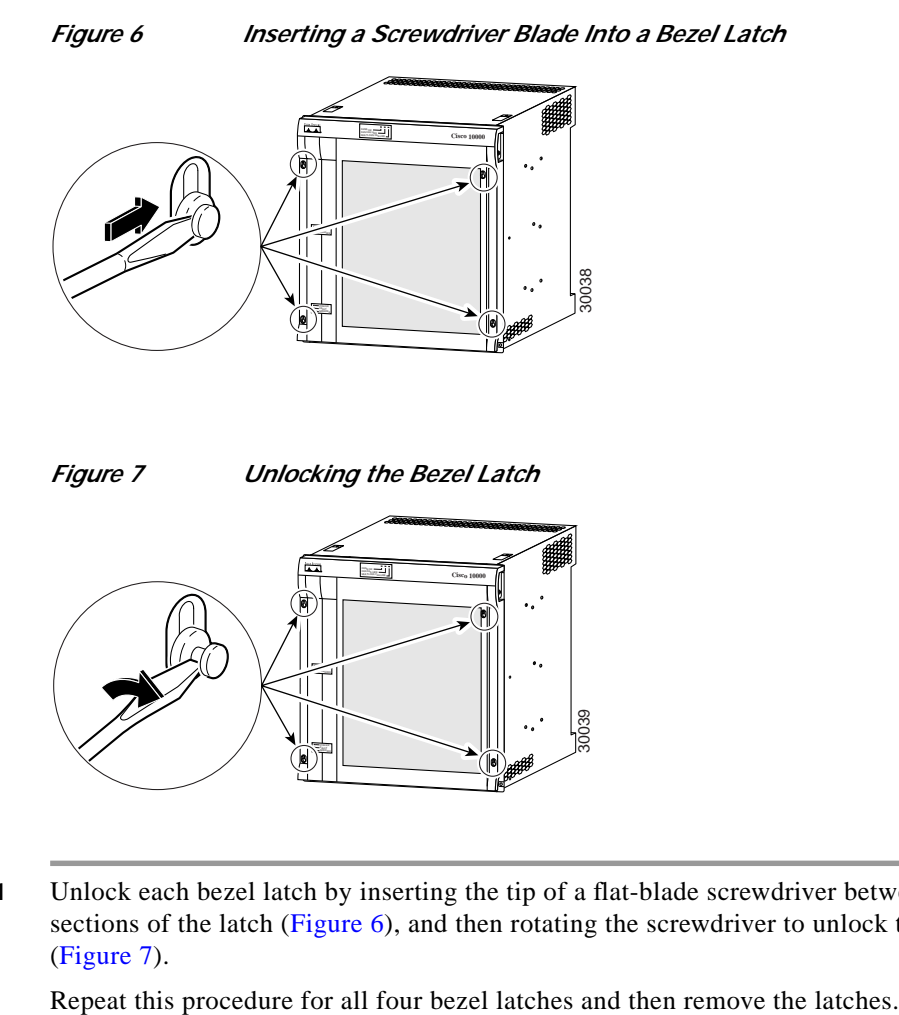

POWER  $\sim$  <span id="page-8-1"></span>FAULT MISWIRE

**Step 1** Unlock each bezel latch by inserting the tip of a flat-blade screwdriver between the top and bottom sections of the latch ([Figure 6](#page-8-0)), and then rotating the screwdriver to unlock the top portion of the latch ([Figure 7\)](#page-8-1).

30039

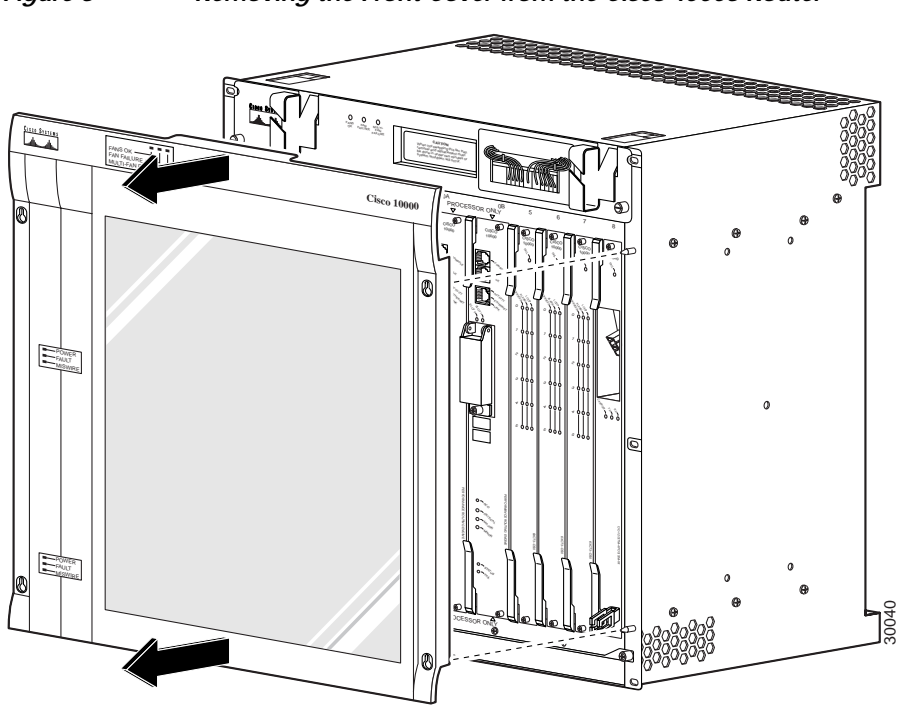

*Figure 8 Removing the Front Cover from the Cisco 10008 Router*

**Step 2** Remove the cover by lifting it up slightly and then pulling it toward you.

## <span id="page-10-0"></span>**Powering Off the System**

If you are installing or replacing a system with a single PRE, you must power down the system.

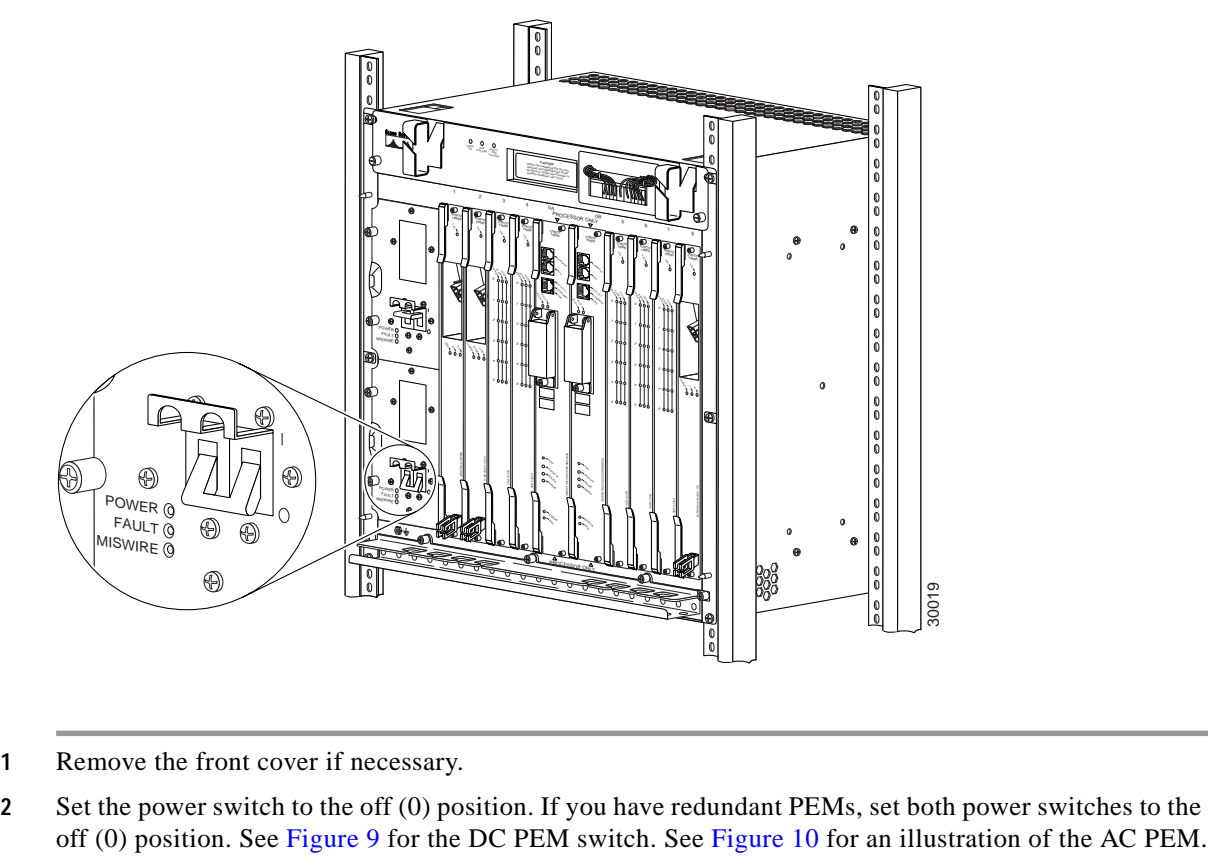

<span id="page-10-1"></span>*Figure 9 Setting DC Power Switch to the Off Position*

- **Step 1** Remove the front cover if necessary.
- **Step 2** Set the power switch to the off (0) position. If you have redundant PEMs, set both power switches to the

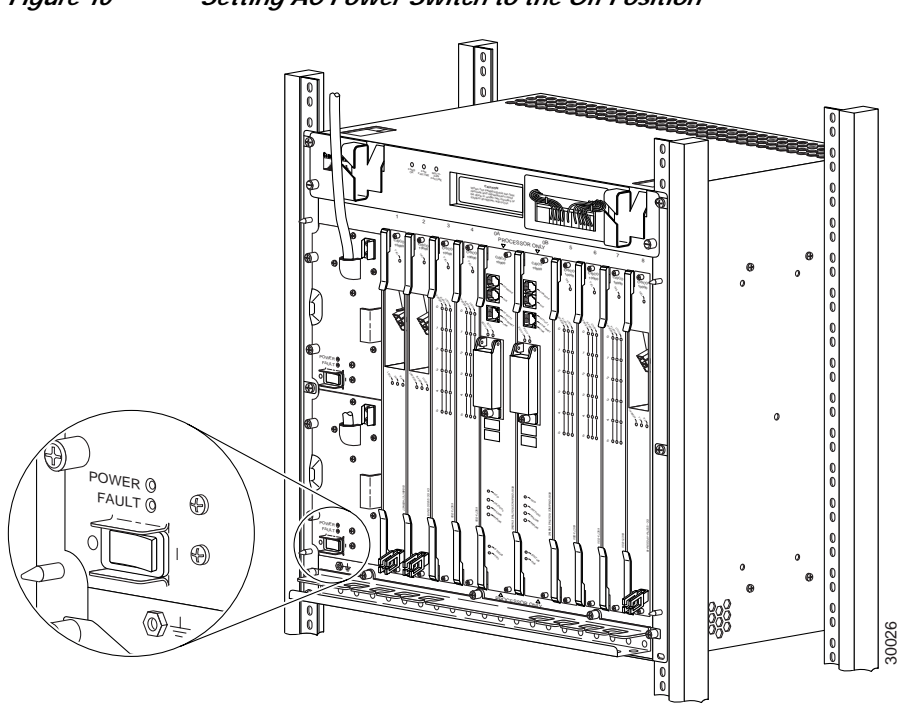

<span id="page-11-1"></span>*Figure 10 Setting AC Power Switch to the Off Position*

Go to ["Removing a PRE" section on page 17](#page-16-0) or ["Installing a PRE" section on page 13](#page-12-0).

# <span id="page-11-0"></span>**Installing or Replacing the PRE**

This section describes how to install or replace the PRE in the Cisco 10000 chassis. It contains the following procedures:

- **•** [Installing a PRE, page 13](#page-12-0)
- **•** [Configuring the PRE, page 16](#page-15-0)
- **•** [Removing a PRE, page 17](#page-16-0)

Also see the ["Troubleshooting the Installation" section on page 29](#page-28-0).

## <span id="page-12-0"></span>**Installing a PRE**

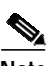

Use the following procedure to install the PRE into slot 0A or slot 0B in the Cisco 10000 chassis.

**Note** If you are replacing a PRE, see the ["Removing a PRE" section on page 17](#page-16-0) before you begin this procedure.

*Figure 11 ESD Chassis Connection*

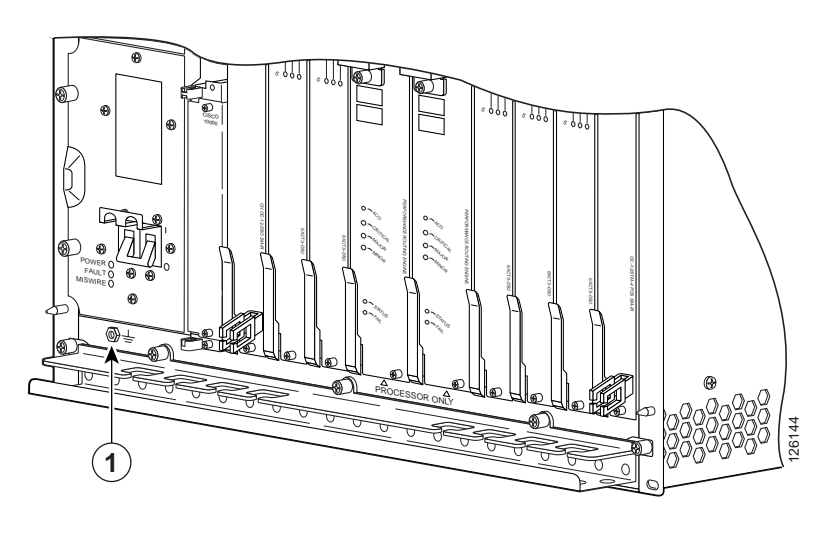

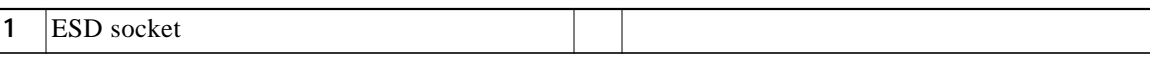

**Step 1** Attach an antistatic wrist strap to your wrist and to an ESD socket on the chassis, or to a bare metal surface on the chassis or frame.

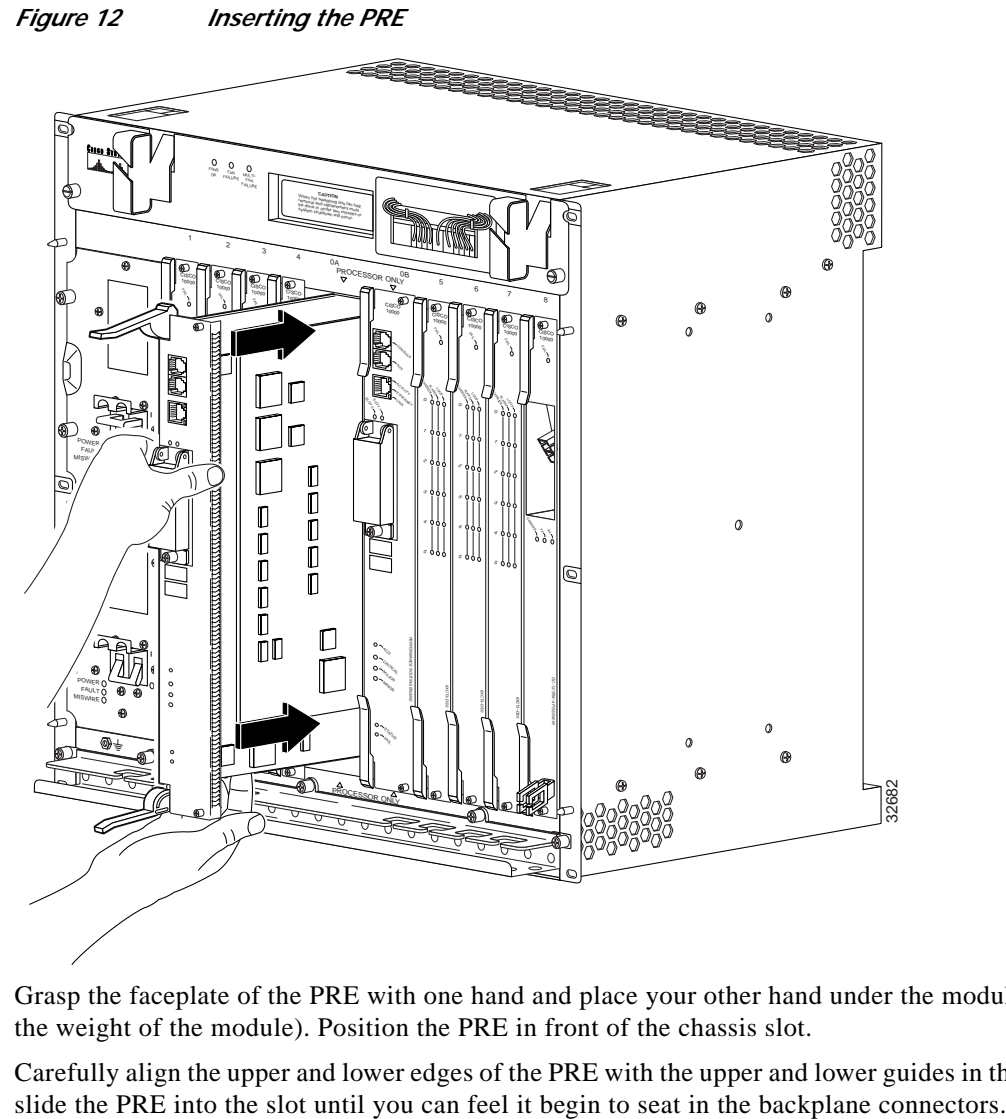

- **Step 2** Grasp the faceplate of the PRE with one hand and place your other hand under the module (to support the weight of the module). Position the PRE in front of the chassis slot.
- **Step 3** Carefully align the upper and lower edges of the PRE with the upper and lower guides in the chassis, and

 $\mathcal{L}_{\mathcal{A}}$ 

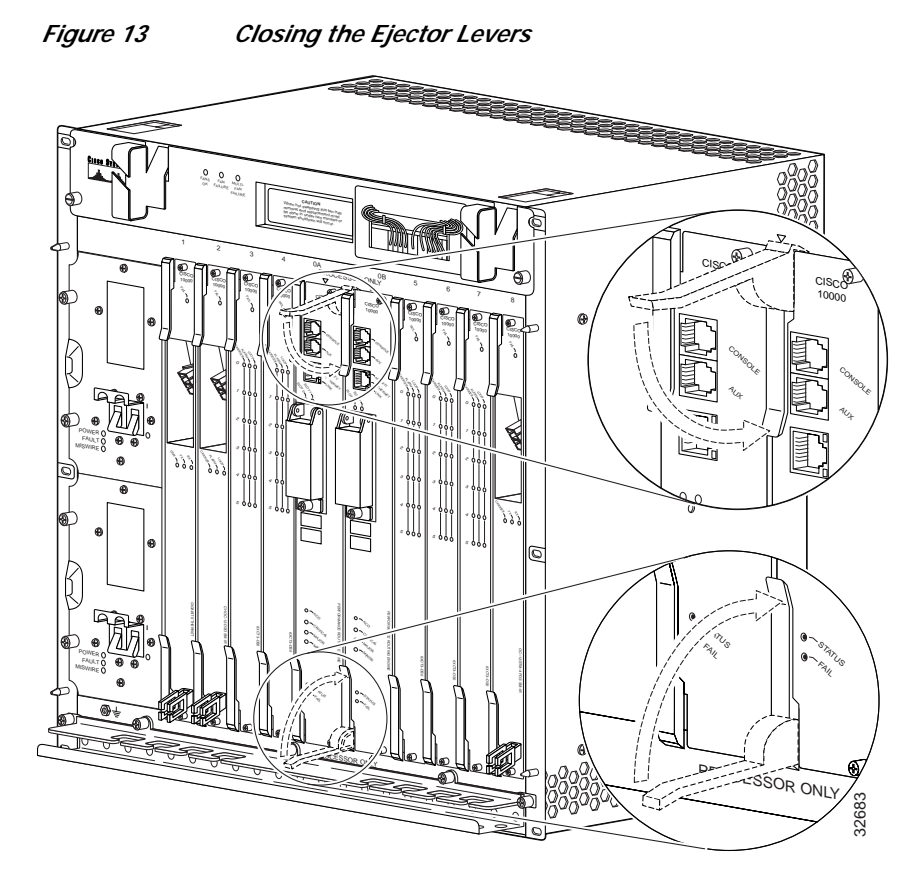

**Step 4** Simultaneously pivot both ejector levers toward each other (until they are parallel to the faceplate) to firmly seat the PRE in the backplane.

The PRE cycles through its power-on self-test. The Fail LED stays on briefly (10 to 15 seconds) and then shuts off. If the Fail LED remains on, go to the ["Troubleshooting the Installation" section on page 29](#page-28-0)

**Step 5** Check the captive screw that fastens the cover on the PCMCIA slot.

∕N

**Caution** If you do not screw down the cover of the PCMCIA slot on the PRE, the open cover exposes the unit to the risk of a harmful ESD event, and might cause electromagnetic interference (EMI) above the prescribed levels.

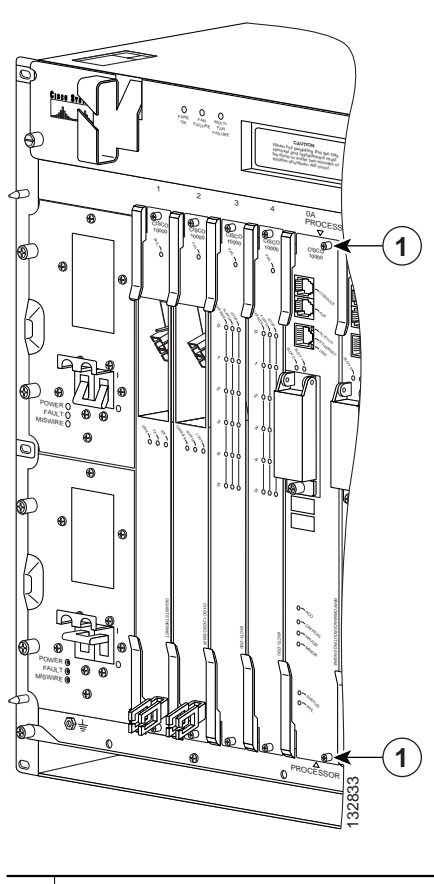

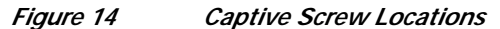

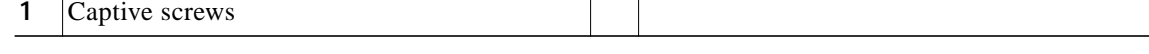

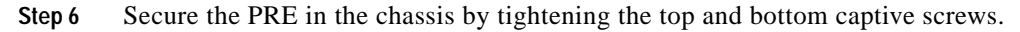

⚠

**Caution** To ensure that there is adequate space for additional line cards, always tighten the captive screws on each newly installed PRE *before* you insert a secondary PRE or any additional line cards. The captive screws prevent accidental removal and provide proper grounding for EMI shielding.

**Step 7** Refer to the ["Configuring the PRE" section on page 16](#page-15-0) for information about configuring the PRE.

### <span id="page-15-0"></span>**Configuring the PRE**

After the PRE is successfully installed, you can configure it for network use. For information about configuring the PRE, see the ["Managing the Router Using the Network Management Ethernet Port"](#page-30-0) [section on page 31,](#page-30-0) and other sections in this document.

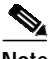

**Note** You do not need to configure a redundant (secondary) PRE. The secondary PRE automatically assumes the configuration of the primary PRE.

## <span id="page-16-0"></span>**Removing a PRE**

Use the following procedure to remove a PRE from the chassis:

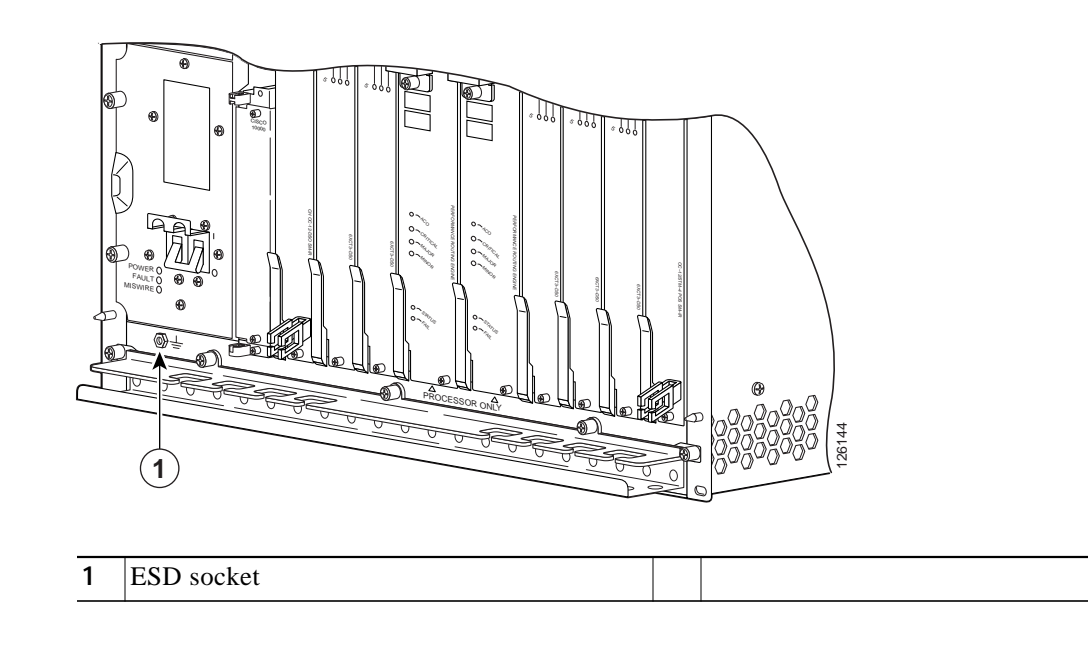

**Step 1** Attach an antistatic wrist strap to your wrist and to the ESD socket on the chassis, or to a bare metal surface on the chassis or frame.

### *Figure 15 ESD Chassis Connection*

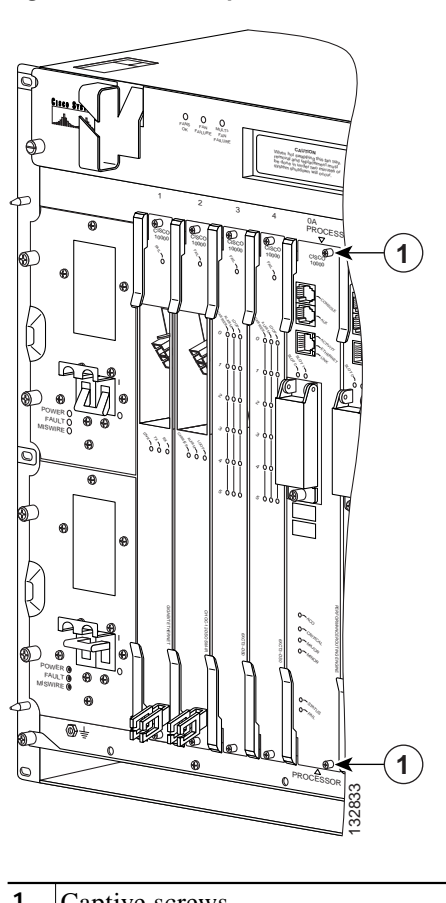

*Figure 16 Captive Screw Locations*

**Step 2** Loosen the top and bottom captive screws on the PRE.

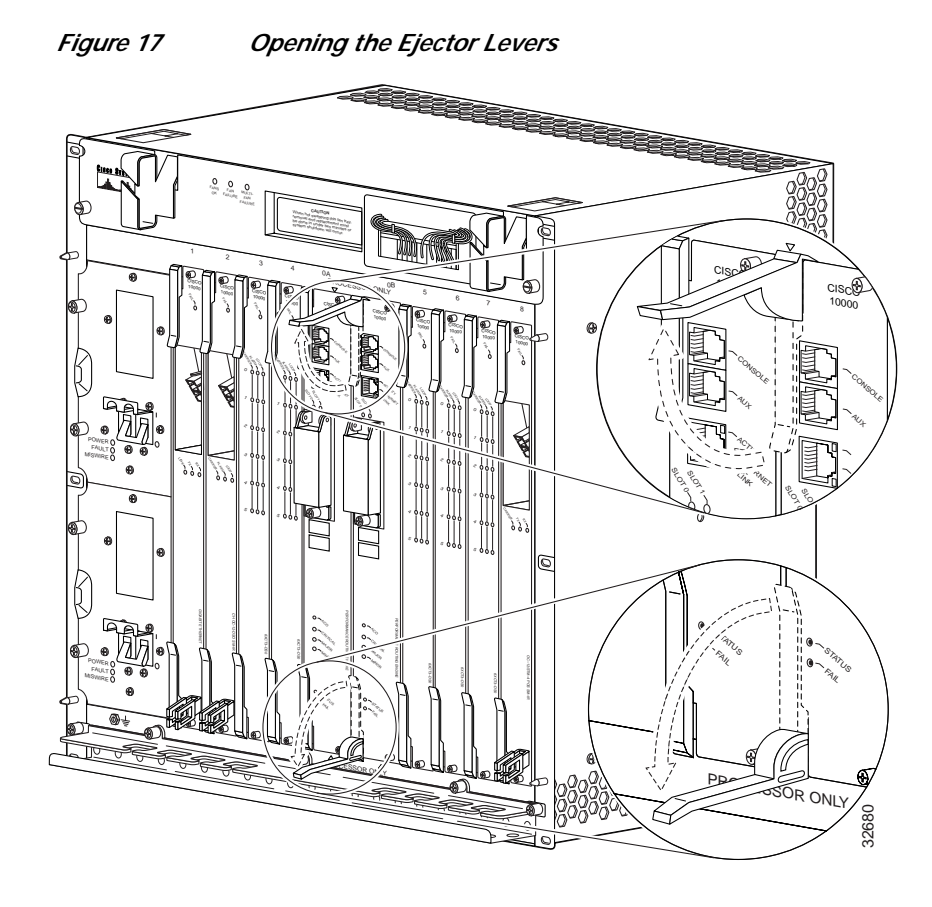

- **Step 3** Simultaneously pivot both ejector levers away from each other to disengage the PRE from the backplane.
- **Step 4** Slide the PRE out of the slot and place it on an antistatic surface, or in an antistatic bag.
- **Step 5** See the ["Installing or Replacing the PRE" section on page 12](#page-11-0) for instructions to install a new PRE.

If you are not installing a replacement PRE, install a blank faceplate in the slot.

la.

**Warning Do not operate the system unless all slots contain a PRE, line card, or a blank faceplate. Blank faceplates are necessary in empty slots to prevent exposure to hazardous voltages, to reduce electromagnetic interference (EMI) that may disrupt other equipment, and to direct the flow of cooling air through the chassis.** Statement 156

- **Step 6** Power on the system if you have powered it off.
- **Step 7** Replace the cover, if you have one, and removed it.

# <span id="page-19-0"></span>**Managing PRE Redundancy**

This section explains how to manage redundant PRE failover methods.

## <span id="page-19-1"></span>**Synchronizing PRE Configurations**

You do not need to specify redundancy between PREs. If two PREs are installed in the Cisco 10000 series router, they automatically act as a redundant pair.

In the default state, redundant PREs are configured to automatically synchronize all critical files. You can use the **auto-sync** command to specify which files should be synchronized.

**Step 1** Select the redundancy configuration submode.

Router(config)# **redundancy**

**Step 2** Select the main-cpu configuration submode. Router(config-r)# **main-cpu**

## **Step 3** Specify which file or files should be autosynchronized. For example:

Router(config-r-mc)# **auto-sync startup-config**

Any configuration options entered in the main-cpu submode act only on the primary PRE, not on the secondary PRE.

The following lists the options for the **auto-sync** command:

```
auto-sync [startup-config | running-config | bootvar | config-register | standard]
[no] auto-sync [startup-config | running-config | bootvar | config-register | standard]
```
Where:

**• startup-config** instructs the PREs to synchronize the startup configuration files.

Use the **no** form of the command to turn off startup configuration synchronization.

**• running-config** instructs the PREs to synchronize the running configuration files.

Use the **no** form of the command to turn off running-config synchronization.

**• bootvar** instructs the PREs to synchronize the boot variables.

Use the **no** form of the command to turn off boot variables synchronization.

- **••• config-register** instructs the PREs to synchronize the configuration register values. Use the **no** form of the command to turn off config-register synchronization.
- **• standard** instructs the PREs to synchronize *all* of the above.

Use the **no** form of the command to turn off *all* of the above auto-synchronization features.

The default for the **auto-sync** command is **auto-sync standard**.

### **Forcing Failover in a Redundant Pair**

To manually force the primary and secondary devices in a redundant pair to failover, use the **redundancy force-failover** command. Manually force the primary and secondary PREs to reverse roles if you need to replace the primary one. You can then replace the PRE while causing only minimal disruption of traffic.

Router# **redundancy force-failover main-cpu**

This command does not generate an alarm as a hardware reset does.

The following example shows how to set the secondary PRE to be active:

Router# **redundancy force-failover main-cpu**

# <span id="page-20-0"></span>**Upgrading Software**

This section describes methods for upgrading Cisco IOS images on the Cisco 10000 series router.

## **Upgrading Software on a Single PRE**

To upgrade software for a single PRE, follow these steps:

```
Step 1 Copy the IOS image from a TFTP server to the Flash disk in slot 0.
        Router# copy tftp disk0:
        Address or name of remote host [172.31.53.64]?
        Source filename [c10000/c10k-p6-mz]?
        c10000/c10k-p6-mz
        Accessing
        tftp://172.31.53.64/c10000/c10k-p6-mz
         .
        Loading c10000/c10k-p6-mz from
        172.31.53.64 (via FastEthernet0/0/0):
        !!!!!!!!!!!!!!!!!!!!!!!!!!!!!!!!!!!!!!!!!!!!!!!!!!!!!!!!!!!!!!!!!!!!!!...
        [OK - 5717476/11433984 bytes]
        5717476 bytes copied in 250.840 secs (22869 bytes/sec)
        Router#
Step 2 Tell the Cisco 10000 series router the location in which the new boot image resides. In the following
        example, the system is told that the image "c10k-p6-mz" is located on disk 0:
        Router(config)# boot system flash disk0:c10k-p6-mz
Step 3 Copy the running configuration to the startup configuration.
        Router# copy running-config startup-config
Step 4 Reload the software by entering the reload command.
        Router# reload
```
The system is now using the new Cisco IOS image.

## **Upgrading Software on Redundant PREs**

This section tells you how to upgrade software on redundant PREs. For the procedure described here to work, PRE redundancy should be configured as **auto-sync standard** (the default). See the ["Synchronizing PRE Configurations" section on page 20](#page-19-1).

**Step 1** Copy the IOS image from a TFTP server to the Flash disk in slot 0.

```
Router# copy tftp disk0:
Address or name of remote host [172.31.53.64]?
Source filename [c10000/c10k-p6-mz]?
c10000/c10k-p6-mz
Accessing
tftp://172.31.53.64/c10000/c10k-p6-mz
.
Loading c10000/c10k-p6-mz from
172.31.53.64 (via FastEthernet0/0/0):
!!!!!!!!!!!!!!!!!!!!!!!!!!!!!!!!!!!!!!!!!!!!!!!!!!!!!!!!!!!!!!!!!!!!!!...
[OK - 5717476/11433984 bytes]
5717476 bytes copied in 250.840 secs (22869 bytes/sec)
```
Router#

**Step 2** Copy the same image to the secondary PRE Flash disk in slot 0.

Router# **copy tftp sec-disk0:**

The output is the same as that shown in Step 1.

**Step 3** Tell the Cisco 10000 router the location in which the new boot image resides. In the following example, the system is told that the image "c10k-p6-mz" is located on disk 0:

Router(config)# **boot system flash disk0:c10k-p6-mz**

- **Step 4** Copy the running configuration to the startup configuration. Router# **copy running-config startup-config**
- **Step 5** Reset the secondary PRE so that it reboots and uses the new image. Router# **hw-module sec-cpu reset**
- **Step 6** Force a cutover to the secondary PRE, which forces the primary PRE to reboot and use the new image. Router# **redundancy force-failover main-cpu**

Both PREs are now running the new Cisco IOS image.

# <span id="page-21-0"></span>**Managing System Boot Parameters**

This section tells you how to use IOS to modify PRE boot parameters.

During the boot process, the system reads a software configuration register that defines certain system parameters. The software configuration register is a 16-bit register in NVRAM used to define such characteristics as:

- **•** The source of the Cisco IOS software image required to run the router
- **•** Whether the system software should ignore the contents of NVRAM

**•** The behavior of the Break function

By modifying the boot parameters, you can customize your Cisco 10000 series router. For example, a common configuration register setting in some lab environments is 0x2100. Using this setting, the system boots to the ROM monitor prompt, where a technician can load a specific image by entering the **boot** command at the rommon prompt. (For more information, see the Cisco IOS *Configuration Fundamentals Configuration Guide*.)

## **Changing the Software Configuration Register Settings**

To change the software configuration register settings while you are running system software, perform the following steps:

**Step 1** From global configuration mode, enter the **config-register** *value* command to set the contents of the software configuration register; *value* is a hexadecimal number preceded by 0x. For example: Router(config)# **config-register 0x2100**

Consult the hexadecimal column in [Table 3](#page-23-0) for the possible settings to enter as the 4-bit *value* parameter.

**Step 2** Exit global configuration mode by pressing **Ctrl-Z**.

Router(config)# **Ctrl-Z** Router#

The new contents of the software configuration register are saved to NVRAM. These new settings do not take effect until you reload the system or reboot the router.

**Step 3** To display the new software configuration register setting, issue the **show version** command.

Router# **show version**

#Configuration register is 0x141 (will be 0x2100 at next reload)

- **Step 4** Save the configuration file to preserve the new software configuration register settings. Router# **copy running-config startup-config**
- **Step 5** Reboot the router.

. . .

The software configuration register setting takes affect only after you reload the system. This happens when you issue the **reload** command from the console or reboot the router.

### **Configuration Register Settings**

[Table 3](#page-23-0) summarizes the modifications that you can make to the software configuration register. For detailed information, refer to the Cisco IOS *Configuration Fundamentals Command Reference*.

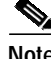

**Note** The factory default value for the software configuration register is 0x2102. This value is a combination of the following: binary bit  $8 = 0x0100$ , bits 00 through  $03 = 0x0002$ , and bit  $13 = 2000$ .

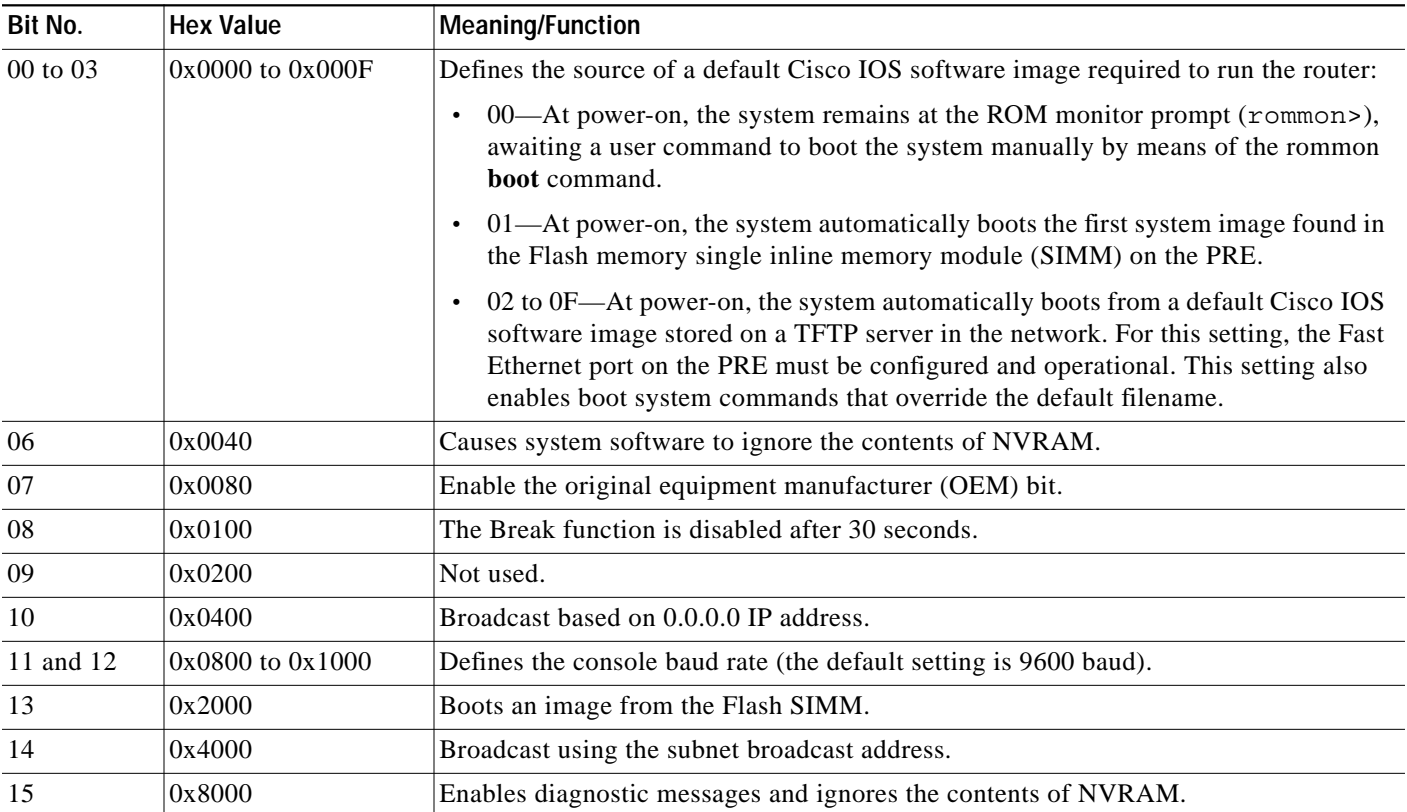

#### <span id="page-23-0"></span>*Table 3 Definition of Bits in the Software Configuration Register*

 $\overline{\phantom{a}}$ 

# <span id="page-24-0"></span>**Upgrading from an ESR-PRE or ESR-PRE1 to an ESR-PRE2**

This section describes the procedures for upgrading the Performance Routing Engine from an ESR-PRE or ESR-PRE1 to an ESR-PRE2. Procedures for downgrading from an ESR-PRE2 to an ESR-PRE1 or ESR-PRE are also described.

- **•** [Prerequisites, page 25](#page-24-1)
- **•** [Upgrade Considerations, page 25](#page-24-2)
- **•** [Upgrade Procedures, page 26](#page-25-0)
- **•** [Troubleshooting the Installation, page 29](#page-28-0)

### <span id="page-24-1"></span>**Prerequisites**

For all of the software features supported by your current ESR-PRE (c10k-p6-mz) or ESR-PRE1 (c10k-p10-mz) image to function correctly, they must be supported by the ESR-PRE2 (c10k2-p11-mz) image. Please check with your Cisco marketing representative to verify the correct upgrade path before initiating the upgrade.

The upgrade should be performed by a qualified engineer. This person must be familiar with the Cisco router console interface and be able to perform basic router operations, such as configuration loading and router reload functions.

**Caution** Do not perform this upgrade if your current ESR-PRE or ESR-PRE1 software image supports new features not yet supported by the ESR-PRE2 software image. Performing this upgrade will cause these features to fail.

### <span id="page-24-2"></span>**Upgrade Considerations**

- **•** This is a service impacting hardware upgrade. The router will not be available for user traffic during the upgrade, and traffic cannot resume until the upgrade is complete.
- **•** ESR-PREs or ESR-PRE1s cannot operate with an ESR-PRE2 in the same chassis and should never be installed in a chassis together.
- **•** All new ESR-PRE2s are shipped with a helper image (c10k-eboot-mz) stored in the boot flash memory, and without any configuration.
- **•** If the existing ESR-PRE or ESR-PRE1 has a removable flash-based media card, you can copy your startup and running configuration to the media card, and you can use it on the ESR-PRE2 after the upgrade.

If the media card has enough space, the new ESR-PRE2 image can also be copied there, which will save time later on. If you desire to do this, download the latest ESR-PRE2 (c10k2-p11-mz) image from the TFTP server to the removable media card in disk0/1 or slot0/1.

### **Cardinal**

**Note** If you have redundant PREs installed in the Cisco 10000 chassis, and you intend to save the startup and running configuration, and the new ESR-PRE2 image to the flash-based media card, be sure that you save them to both flash-based media cards on both PREs.

## <span id="page-25-0"></span>**Upgrade Procedures**

This section contains several upgrade procedures:

- **•** [Upgrading the Primary PRE to an ESR-PRE2, page 26](#page-25-1)
- **•** [Upgrading the Secondary PRE of a Redundant Pair of PREs to an ESR-PRE2, page 28](#page-27-0)
- **•** [Reversing an Upgrade to an ESR-PRE2, page 29](#page-28-1)

### <span id="page-25-1"></span>**Upgrading the Primary PRE to an ESR-PRE2**

Follow this procedure to upgrade:

- **•** A single PRE in a Cisco 10000 chassis that does not have a redundant, secondary PRE.
- **•** The primary PRE in a Cisco 10000 chassis that has a redundant pair of PREs installed.
- **Step 1** Connect a terminal to the primary PRE.
- **Step 2** Save the startup and running configuration to a location on a TFTP server, or to a flash-based media card (flash-disk or flash-memory) on the ESR-PRE or ESR-PRE1.

If you save to a flash-based media card, and you have a redundant pair of ESR-PREs or ESR-PRE1s installed in the chassis, be sure that you save the startup and running configuration to both flash-based media cards on both ESR-PREs or ESR-PRE1s.

Æ.

**Caution** When the ESR-PRE or ESR-PRE1 is removed from the chassis, any local configuration will be lost. You must save your configuration.

**Step 3** Power down the router. All the traffic on the router is terminated.

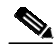

**Note** PREs can be hot-swapped. However, since removing a PRE terminates all traffic, we recommend that you power down the router to ensure a successful installation.

- **Step 4** Remove the ESR-PRE or ESR-PRE1 (or both PREs in a redundant configuration) from the chassis by following the procedure in the ["Removing a PRE" section on page 17.](#page-16-0)
- **Step 5** Insert the ESR-PRE2 into slot A of the chassis by following the procedure in the ["Installing a PRE"](#page-12-0) [section on page 13](#page-12-0). If you have a second, redundant ESR-PRE2 to install, set it aside for installation later in this procedure.

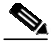

**Note** Although a PRE can be installed in slot B, to ensure proper operation, we recommend that you install a single, non-redundant PRE in slot A.

- **Step 6** If you saved the startup and running configuration to a flash-based media card in Step 2, remove the flash media from the ESR-PRE or ESR-PRE1 and insert it into the ESR-PRE2. Otherwise, proceed to step 7.
- <span id="page-25-2"></span>**Step 7** Power up the router. The router boots up in read-only memory (ROM) monitor mode.

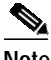

**Note** The config-register of a new ESR-PRE2 (shipped from the factory) is set to 0x0. If your ESR-PRE2 is not new from the factory, and the config-register is not set to 0x0, it may behave differently while booting up.

**Step 8** From the console in ROM monitor mode, enter the appropriate **boot** command, depending on whether you saved the ESR-PRE2 image to a TFTP server or a flash-based media card, or whether you did not save the ESR-PRE2 image.

#### **Booting from a TFTP Server**

If you saved the ESR-PRE2 image on a TFTP server that is reachable from the router (for example, if the router and server are on the same LAN or there is a default proxy server), boot the router from the TFTP server.

In the following example, the router boots the ESR-PRE2 (c10k2-p11-mz) image from a network server with the IP address 172.16.15.112:

> **boot tftp://172.16.15.112/c10k2-p11-mz**

The configuration dialog appears.

You can now proceed to step 9.

#### **Booting from a Flash-Based Media Card**

If the image was saved to the flash-based media card, boot that image.

The following **boot** command loads the ESR-PRE2 image from the media card:

> **boot system flash disk0:c10k2-p11-mz**

The configuration dialog appears.

You can now proceed to step 9.

#### **Booting from the Helper Image**

If you did not save the ESR-PRE2 image to either a TFTP server or a flash-based media card, boot the helper (c10k-eboot-mz) image, which is shipped with the ESR-PRE2 boot flash memory.

In the following example, the router boots from the helper image:

> **boot c10k-eboot-mz**

The configuration dialog appears.

Proceed to the ["Did Not Save the Configuration" section on page 28.](#page-27-1)

**Step 9** Restore the startup and running configuration of the router, depending on whether you saved the ESR-PRE2 image to a TFTP server or a flash-based media card, or you did not save the ESR-PRE2 image.

#### **Saved the Configuration on a Flash-Based Media Card**

If you booted the c10k2-p11-mz image, and you saved the previous configuration to a flash-based media card:

- **a.** Exit the configuration dialog and restore the previously saved startup and running configuration from the media card.
- **b.** Update any boot commands to use the new ESR-PRE2 (c10k2-p11-mz) image.

The router is available for normal operations and the upgrade is complete.

#### **Saved the Configuration on a TFTP Server**

If you booted the c10k2-p11-mz image, and you saved the previous configuration to a TFTP server:

- **a.** Enter the initial configuration dialog, and enter all required information to allow access to the TFTP server.
- **b.** Assign the correct IP address for the Fast Ethernet interface to become active and for the TFTP server to become reachable. This may require adding an IP route for the server even after the initial dialog completes.
- **c.** Restore the previous configuration from the TFTP server to the startup and running configuration on the router.
- **d.** Restore the startup and running configuration and update any **boot** commands to use the new ESR-PRE2 (c10k2-p11-mz) image.

The router is available for normal operations and the upgrade is complete.

#### <span id="page-27-1"></span>**Did Not Save the Configuration**

If you did not save the ESR-PRE2 image to either a TFTP server or a flash-based media card, and you booted the helper (c10k-eboot-mz) image:

- **a.** Enter the initial configuration dialog, and enter all required information. Be sure to assign the correct IP address for the Fast Ethernet interface to become active and for the TFTP server to become reachable.
- **b.** The TFTP server should be reachable. If you wish to boot the ESR-PRE2 image from a local media device, download the ESR-PRE2 (c10k2-p11-mz) image from the TFTP server to the local media device (bootflash, disk0/1, or slot0/0). If you wish to boot directly from the TFTP server, you can skip the image download.
- **c.** Restore the previously saved configuration by downloading it from the TFTP server. Update any **boot** commands from the previous configuration to point to the new ESR-PRE2 (c10k2-p11-mz) image. Otherwise, update the **boot** command to point to the desired ESR-PRE2 image.
- **d.** Reload the router. After reload, the router is available to resume normal operations and the upgrade is complete.

### <span id="page-27-0"></span>**Upgrading the Secondary PRE of a Redundant Pair of PREs to an ESR-PRE2**

If you have a secondary, redundant ESR-PRE2 to install in the chassis, use the following procedure:

- **Step 1** Insert the second, redundant ESR-PRE2 into chassis slot B.
- **Step 2** Connect the terminal to the console port of the ESR-PRE2 in slot B. The console displays the ROM monitor mode prompt (>).
- **Step 3** If you have a flash-based media card that contains the startup and running configuration and the ESR-PRE2 image from your previous redundant ESR-PRE or ESR-PRE1:
	- **a.** Remove the flash-based media card from that ESR-PRE or ESR-PRE1 and insert it into the ESR-PRE2 in slot B.

**b.** Boot the image from the flash-based media card in the ESR-PRE2 in slot B. The redundant ESR-PRE2 in slot B comes up as the secondary PRE, and the configuration synchronizes automatically between the two PREs.

If you do not have any removable media devices, then you upgrade this redundant ESR-PRE2 as if it was a single ESR-PRE2:

- **a.** Remove the ESR-PRE2 from slot A and go to [Step 7](#page-25-2) of the ["Upgrading the Primary PRE to an](#page-25-1) [ESR-PRE2" section on page 26](#page-25-1). Follow the single board upgrade procedures for the ESR-PRE2 in slot B.
- **b.** Insert the ESR-PRE2 back into slot A. This redundant ESR-PRE2 in slot A now comes up as the secondary PRE, and the configuration is synchronized automatically between the PREs.

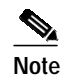

**Note** If you desire the primary ESR-PRE2 to be in slot A, you can perform a switchover from the console at this point.

The redundant ESR-PRE2 upgrade is now complete, and the router is available to resume normal operations.

### <span id="page-28-1"></span>**Reversing an Upgrade to an ESR-PRE2**

Use the following procedure to reinstall an ESR-PRE or ESR-PRE1 (or redundant PREs) after upgrading to an ESR-PRE2.

**Step 1** Power down the router.

- **Step 2** Remove the ESR-PRE2 (or both ESR-PRE2s in a redundant configuration) from the chassis.
- **Step 3** Insert the original ESR-PRE(s) or ESR-PRE1(s) back into the chassis. If you swapped flash-based media cards to the ESR-PRE2(s) during the upgrade, remove them from the ESR-PRE2(s) and insert them back into the appropriate ESR-PRE(s) or ESR-PRE1(s).
- **Step 4** Power on the router. The router loads as it originally did before the upgrade.

### <span id="page-28-0"></span>**Troubleshooting the Installation**

Refer to [Table 4](#page-29-0) for descriptions of the LEDs on the PRE. Follow the instructions in [Table 5](#page-29-1) on the next page to troubleshoot the installation.

#### *Figure 18 PRE-1 LEDs*

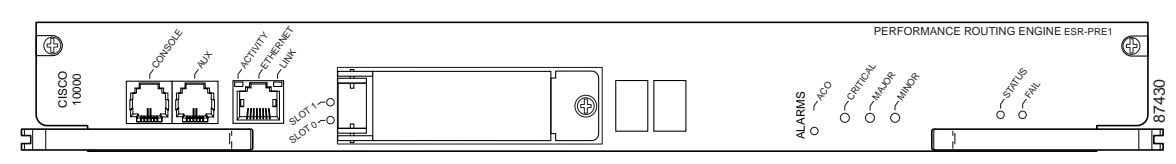

See [Figure 3](#page-4-0) and [Figure 5](#page-4-2) for illustrations of the PRE and PRE-2 faceplates.

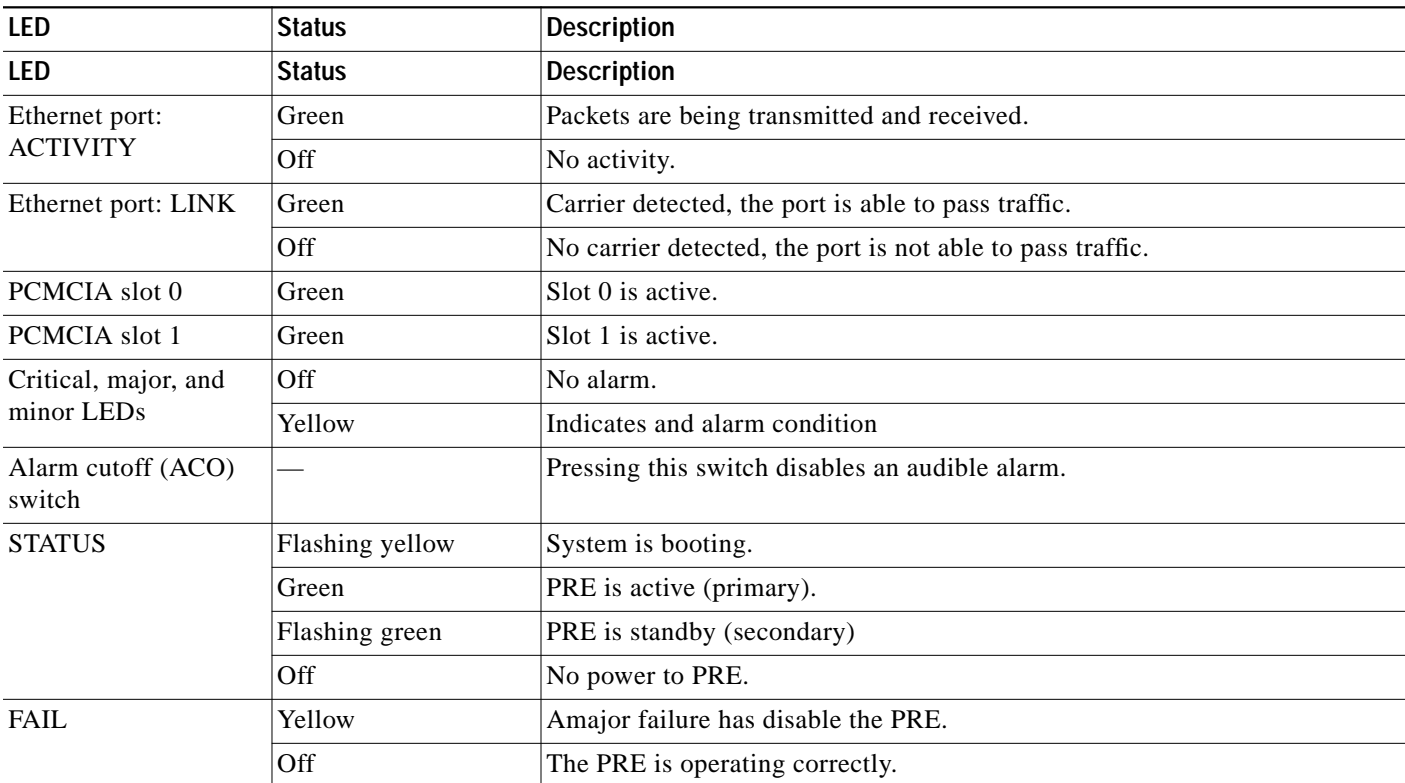

#### <span id="page-29-0"></span>*Table 4 PRE LED Status and Descriptions*

*Table 5 PRE Installation Troubleshooting*

<span id="page-29-1"></span>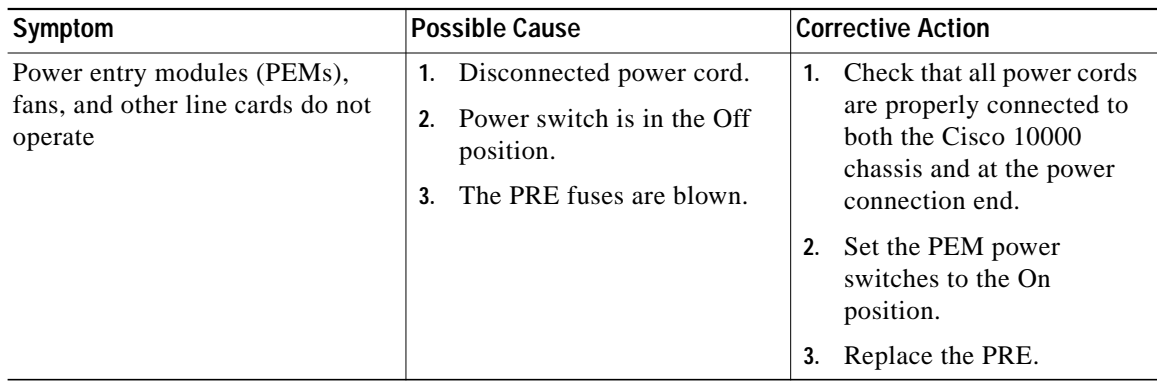

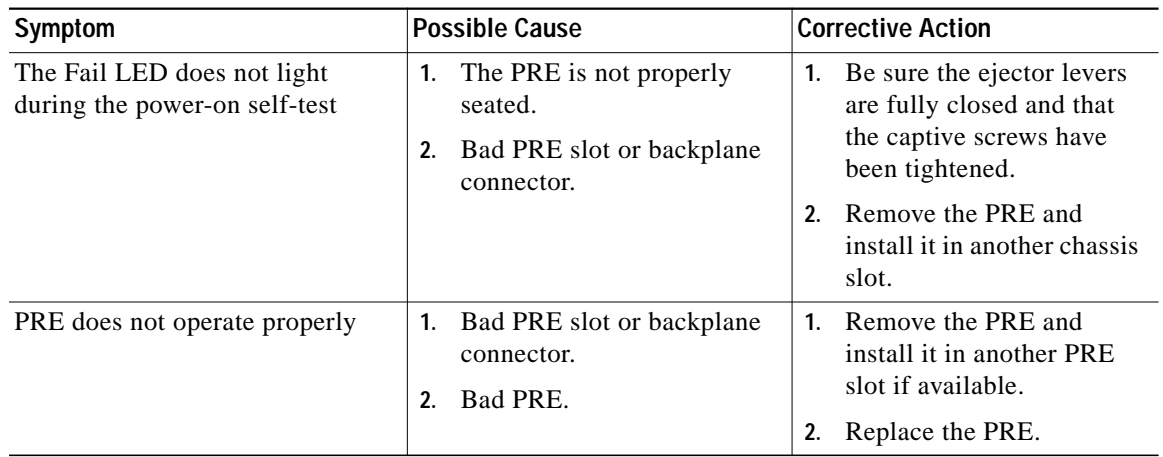

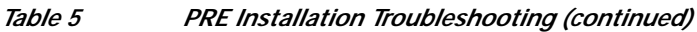

If these troubleshooting procedures do not correct the problem, refer to the *Cisco 10000 Series Router Troubleshooting Guide* for additional information.

# <span id="page-30-0"></span>**Managing the Router Using the Network Management Ethernet Port**

The network management Ethernet (NME) port on the performance routing engine (PRE) is used to manage the Cisco 10000 router. The duplex mode and speed of the NME port are configurable, depending on the PRE installed in the router's chassis. The Cisco 10000 router supports the following PREs:

- **•** ESR-PRE
- **•** ESR-PRE1
- **•** ESR-PRE2

The following sections describe how to configure the duplex mode and speed of the NME port for specific PREs.

## **Configuring the NME Port—ESR-PRE and ESR-PRE1**

The NME port for ESR-PRE or ESR-PRE1 supports the following operational modes:

- **•** Autonegotiation (the default)
- **•** Full-duplex
- **•** Half-duplex

Default configurations do not appear in the router's configuration file.

We recommend that you allow the NME port to autonegotiate the duplex mode. When autonegotiation mode is enabled, the NME port responds only to 802.3x pause frames from another device.

If the negotiation of duplex mode fails and a duplex mode mismatch occurs, manually set the duplex mode for full-duplex or half-duplex operation. Setting duplex mode disables autonegotiation mode. When you manually set duplex mode, the NME port does not support 802.3x flow control.

When you manually configure duplex mode, the NME port can experience problems such as flapping. If this occurs, disable duplex mode by entering the **no full-duplex** or **no half-duplex** command. When you enter the **no** duplex command, the operational mode reverts to autonegotiation mode.

To configure the NME port, perform the following optional configuration tasks:

- **•** [Manually Setting the Duplex Mode for the NME Port—ESR-PRE or ESR-PRE1, page 32](#page-31-0)
- **•** [Manually Setting the Speed for the NME Port—ESR-PRE or ESR-PRE1, page 32](#page-31-1)

### <span id="page-31-0"></span>**Manually Setting the Duplex Mode for the NME Port—ESR-PRE or ESR-PRE1**

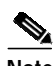

**Note** We recommend that you allow the NME port to autonegotiate (default setting) duplex mode.

To manually set the duplex operational mode of the NME port for ESR-PRE or ESR-PRE1, enter either of the following commands in interface configuration mode:

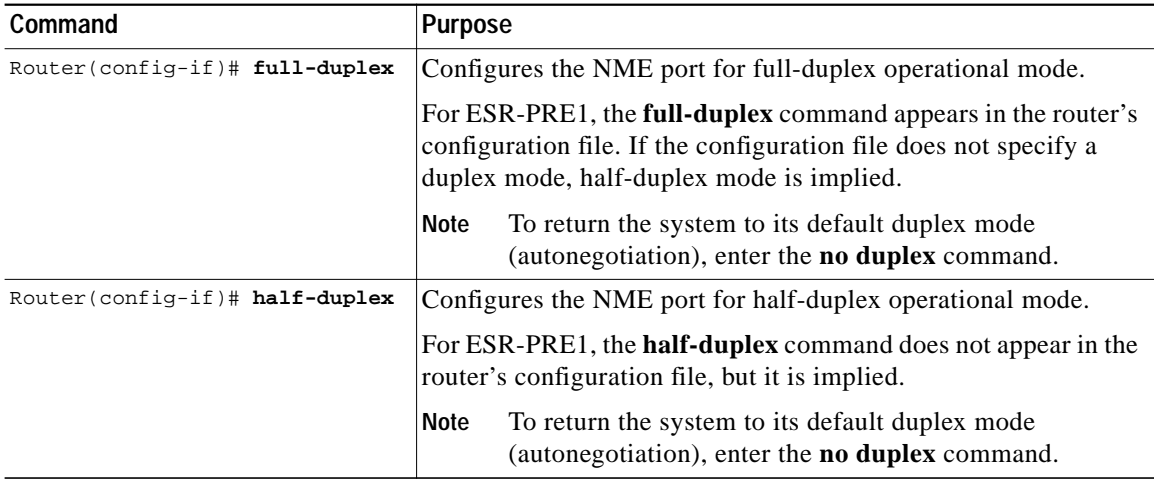

### <span id="page-31-1"></span>**Manually Setting the Speed for the NME Port—ESR-PRE or ESR-PRE1**

The Cisco IOS software automatically negotiates the speed of the NME port for ESR-PRE or ESR-PRE1. You cannot manually set the speed of the NME port.

## **Configuring the NME Port—ESR-PRE2**

The NME port for ESR-PRE2 supports the following operational modes:

- **•** Autonegotiation
- **•** Full-duplex (the default)
- **•** Half-duplex

The NME port defaults to 100 Mbps full-duplex mode. Default configurations do not appear in the configuration file.

**T** 

To configure the NME port, perform the following optional configuration tasks:

- **•** [Manually Setting the Duplex Mode for the NME Port—ESR-PRE2, page 33](#page-32-0)
- **•** [Manually Setting the Speed of the NME Port—ESR-PRE2, page 33](#page-32-1)

### <span id="page-32-0"></span>**Manually Setting the Duplex Mode for the NME Port—ESR-PRE2**

To manually configure the duplex mode of the NME port for ESR-PRE2, enter the following command in interface configuration mode:

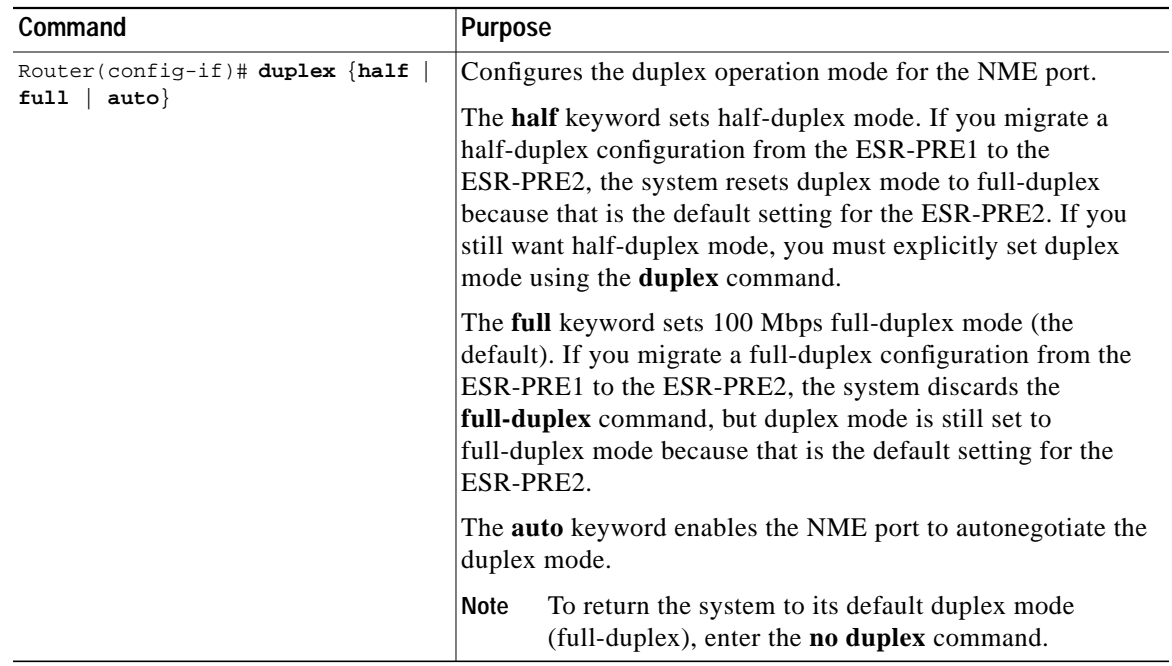

### <span id="page-32-1"></span>**Manually Setting the Speed of the NME Port—ESR-PRE2**

To manually set the speed of the NME port for ESR-PRE2, enter the following command in interface configuration mode:

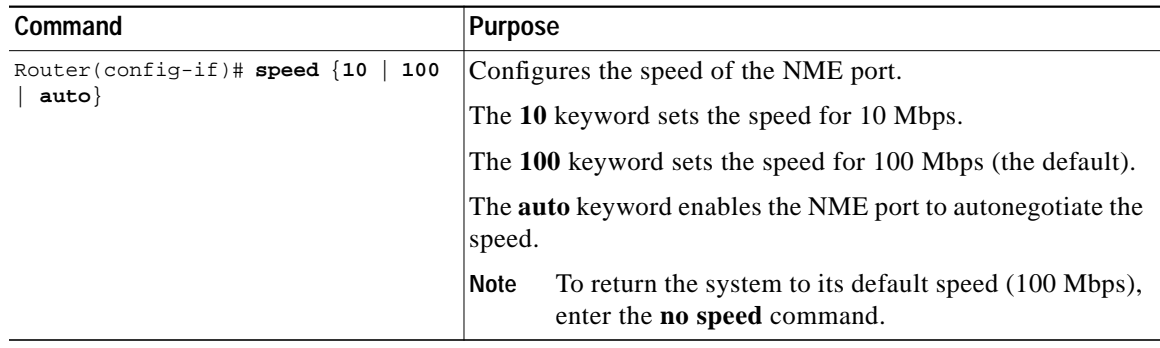

# <span id="page-33-0"></span>**Analyzing and Troubleshooting Packets**

The Parallel eXpress Forwarding (PXF) engine of the Performance Routing Engine (PRE) is responsible for processing and forwarding packets. As processing occurs, PXF counters increment to reflect the internal behavior of the PRE. The router collects this statistical information from the counters and appropriately displays it when you enter specific **show pxf cpu** commands. The output from these commands is useful in analyzing and troubleshooting denied and logged packets.

To correctly interpret packet statistics, it is important that you understand the behavior of the router during packet and access list processing, and the counters that provide the statistical data. This section briefly describes access list processing, some PXF counters and their behavior, and some of the commands you can use to display statistical information. This section is based on ESR-PRE2 with differences noted for ESR-PRE and ESR-PRE1.

## **Access Control Lists**

The Cisco 10000 series router provides traffic filtering capabilities using access control lists (ACLs). Access lists filter network traffic by controlling whether routed packets are forwarded or blocked at the router's interfaces. Using ACLs, you can do such things as restrict the contents of routing updates, provide traffic flow control, and provide security for your network.

The Cisco 10000 series router supports the following ACL types and features:

- **•** Standard and extended ACLs
- **•** Named and numbered ACLs
- **•** Turbo-ACLs
- **•** Per-user ACLs
- **•** IP receive ACLs
- **•** Time-based ACLs

The **access-list** command is used to configure an ACL. For example, the following configuration creates ACL 108:

access-list 108 permit udp any host 10.68.1.10 range 0 5000 log access-list 108 permit udp host 10.1.1.10 range 0 5000 any log

After creating an ACL, it is applied to an interface using the **ip access-group** command. The router executes the ACL from top to bottom, denying or permitting packets as directed by the access-list entries (ACEs). When the **log** keyword is specified in an ACE, the router sends packet information to the console.

The last line of an ACL is an implicit deny statement that appears to the router as:

deny any any

This statement causes the router to deny any packets remaining after processing the ACEs of the access list. The implicit deny statement does not include the **log** keyword; therefore, the router does not send packet information to the console for those packets denied by the implicit deny statement.

For example, the router processes the following ACL from top to bottom as follows:

access-list 108 permit udp any host 10.68.1.10 range 0 5000 log access-list 108 permit udp host 10.1.1.10 range 0 5000 any log

- **•** Statement 1—Allows any UDP packet to access host 10.68.1.10 if the UDP destination port of the packet is between 0 and 5000. The router logs packet information to the console if a match is made.
- **•** Statement 2—Allows any UDP packet from host 10.1.1.10 with a source port between 0 and 5000 to be permitted. The router logs packet information to the console if a match is made.
- **•** Implicit Deny—Denies all remaining packets and does not log the packet information to the console.

## **Packet Statistics and PXF Counters**

The Cisco 10000 router Performance Routing Engine (PRE) provides high performance Layer 3 processing using its Parallel eXpress Forwarding (PXF) engine and Route Processor (RP). The PRE installed in the chassis can be a ESR-PRE, ESR-PRE1, or ESR-PRE2.

As the PXF engine processes packets, counters such as the following reflect the internal operation of the PRE:

- **•** IP forwarding
- **•** ICMP created
- **•** Feedback

The statistical information that the PXF counters provide is useful in analyzing and troubleshooting denied and logged packets. Because the internal operation of the ESR-PRE/ESR-PRE1 and ESR-PRE2 differs for ACLs, the PXF counters are inconsistent between the PREs. However, system-wide router behavior is consistent for ESR-PRE1 and ESR-PRE2 despite the differences in counters.

The following sections describe the PXF counters and the way in which they increment.

### **IP Forwarding Counter**

A forwarding information base (FIB) lookup is one of the initial steps in forwarding a packet. When the router forwarding processor needs information to forward a packet, it performs a lookup operation on the FIB table. The IP forwarding counter reflects the state of that lookup operation. It does not reflect whether or not the packet was forwarded. This counter increments each time a FIB lookup successfully occurs.

### **ICMP Created Counters**

Some FIB lookup operations can cause ICMP messages to be generated. For example, if a packet's time-to-live (TTL) expires, an address is unreachable, or an ACL-denied packet is dropped, an ICMP message is generated. The ICMP created counters reflect the number of ICMP packets created. The counters increment each time a FIB lookup results in the generation of an ICMP message.

### **Feedback Counter**

Sometimes the PXF engine cannot complete the processing of a packet before the packet completes a single pass through the PXF; the packet requires additional processing. As a result, the packet is fed back through the PXF and processing continues. This is referred to as a *feedback* operation.

The following are examples of packets that can cause feedbacks to occur:

- **•** Packets that are forwarded and logged to the console
- **•** ICMP packets that are sent
- Packets that require both input and output quality of service (QoS)

The feedback counter reflects the total number of feedbacks through the PXF by all packets. The counter increments one time for each additional pass a packet makes.

When a packet is denied because of an ACL deny statement, the router drops the packet. Dropped packets do not need further processing and, therefore, are not fed back through the PXF. In this case, the feedback counter does not increment.

### **Displaying Packet Statistics**

The Cisco 10000 router supports **show pxf cpu** commands that allow you to do such things as determine the:

- **•** Forwarding engine traffic load
- **•** Traffic types handled by the forwarding engine
- **•** Forwarding engine actions on the traffic
- **•** Traffic load from the PXF to the route processor (RP)
- **•** Status of output packet buffers for the queuing system

The **show pxf cpu** commands used to display packet statistics differ between the ESR-PRE/ESR-PRE1 and the ESR-PRE2. For the ESR-PRE or ESR-PRE1, the commands are **show hardware pxf cpu**; for the ESR-PRE2, the commands are **show pxf cpu**.

To display packet statistics for the ESR-PRE2, enter any of the following commands:

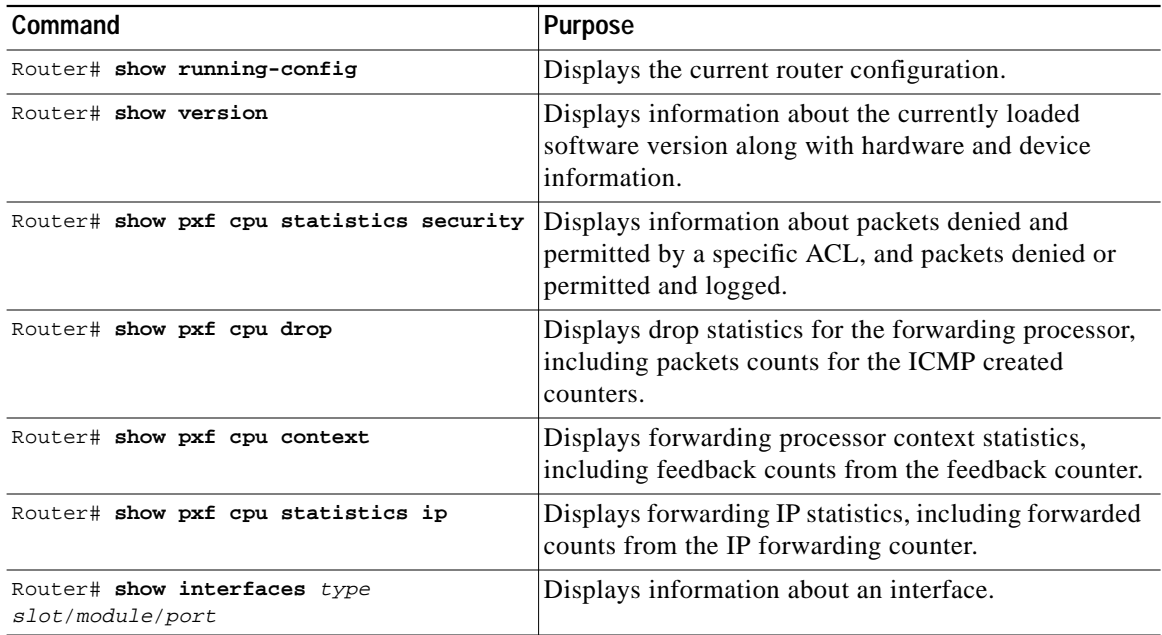

## **Sample Case Study**

For the purposes of this case study, assume that the following ACL is configured on the router's outbound serial 1/0/0 interface:

access-list 108 permit udp any host 10.68.1.10 range 0 5000 log access-list 108 permit udp host 10.1.1.l0 range 0 5000 any log

A traffic simulator is used to send 100 UDP packets to the Cisco 10000 router with the source and destination ports of the packets set to 6000. Packets arrive on the Gigabit Ethernet 2/0/0 interface and are supposed to leave the router through the serial 1/0/0 interface.

After processing the 100 UDP packets, the **show pxf cpu** commands are entered to display statistical information about the packets.

### <span id="page-36-0"></span>**Hardware and Software Components**

[Table 6](#page-36-0) lists the hardware and software components used in the case study.

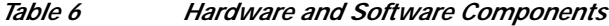

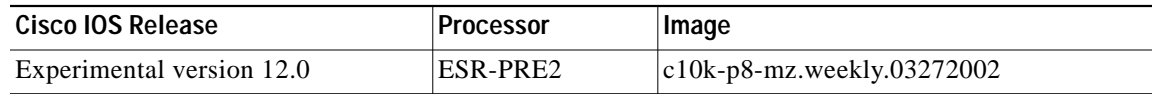

### **Filtering the Traffic**

On the outbound serial 1/0/0 interface, the Cisco 10000 router filters the 100 packets sent by the traffic simulator using the ACL applied to the interface. The router executes the ACL from top to bottom in the following way:

access-list 108 permit udp any host 10.68.1.10 range 0 5000 log access-list 108 permit udp host 10.1.1.10 range 0 5000 any log

- **•** Statement 1—Allows any UDP packet to access host 10.68.1.10 if the UDP destination port of the packet is between 0 and 5000. The router logs packet information to the console if a match is made.
- **•** Statement 2—Allows any UDP packet from host 10.1.1.10 with a source port between 0 and 5000 to be permitted. The router logs packet information to the console if a match is made.
- **•** Implicit Deny—Denies all remaining packets and does not log the packet information to the console.

Remember, the 100 UDP packets were sent with a source and destination port of 6000. As the router executes the ACL, none of the 100 packets matches ACL statements 1 and 2 because of the different port numbers. The router then executes the implicit deny statement.

The implicit deny statement terminates any ACL. This statement tells the router to deny all other traffic. Because the 100 packets did not match statements 1 and 2, the router then executes the deny all statement and denies the packets.

### **Displaying Packet Statistics for ACLs**

The **show pxf cpu statistics security** command provides statistical information about the packets denied, permitted, and logged by ACLs. The router collects statistics for mini-compiled ACLs, but not for turbo-compiled ACLs.

The following example output provides packet information before sending the 100 packets. Notice that the Packets Denied field indicates that no packets have been denied by ACL 108. The Denied and Log field indicates that no denied packets have been logged.

```
Router# show pxf cpu statistics security
```

```
ACL PktsPktsDeniedPermit
NameDeniedPermitted& Log& Log
108 0 0 0 0
```
The following example output results after sending the 100 packets. Notice that the Packets Denied field now indicates that 100 packets have been denied. Recall that the router denied the packets because they matched the implicit deny statement. This statement does not include a **log** keyword, which causes information to be sent to the console. Therefore, no logging occurs. Notice that the Denied and Log field correctly indicates this.

Router# **show pxf cpu statistics security**

```
ACL PktsPktsDeniedPermit
NameDeniedPermitted& Log& Log
108 100 0 0 0
```
### **Displaying IP Forwarding Statistics**

The **show pxf cpu statistics ip** command provides statistical information about IP forwarding. The following example output indicates the count of the IP forwarding counter before sending the 100 packets. Notice that the count is 402.

```
Router# show pxf cpu statistics ip
FP ip statistics
   dropped0
    forwarded402
   punted540
    input_packets942
    icmps_created 0
   noadjacency0
   noroute0
```
unicast\_rpf0

. . .

.

The following example output results after sending the 100 packets. Notice that the IP forwarding counter is now 502.

```
Router# show pxf cpu statistics ip
FP ip statistics
   dropped0
    forwarded502 /*incremented by 100*/
   punted540
    input_packets942
    icmps_created0
   noadjacency0
   noroute0
    unicast_rpf0
.
.
```
### **Displaying Drop Statistics**

The **show pxf cpu statistics drop** command provides information about dropped packets and ICMP packets. The following example output indicates the count of the icmp\_unrch\_interval counter before sending the 100 packets. Notice that the count is zero.

Router# **show pxf cpu statistics drop** FP drop statistics packetsbytes generic00 mpls\_no\_eos00 fib\_zero\_dest00 fib\_drop\_null00 fib\_icmp\_no\_adj00 fib\_icmp\_bcast\_dst00 mfib\_ttl\_000 mfib\_disabled00 mfib\_rpf\_failed00 mfib\_null\_oif00 tfib\_rp\_flag00 tfib\_eos\_violation00 tfib\_nonip\_expose00 tfib\_label\_invalid00 tfib\_path\_unknown00 tfib\_nonip\_ttl\_exp00 icmp\_unrch\_interval 0 0 /\*no ICMP packets created\*/ icmp\_on\_icmp00 icmp\_bad\_hdr00 icmp\_multicast00 icmp\_frag00 macr\_bad\_tag\_num00 . . .

The following example output indicates the count of the icmp\_unrch\_interval counter after sending the 100 packets. Notice that the icmp\_unrch\_interval count now indicates 100 due to the dropped packets.

```
Router# show pxf cpu statistics drop
FP drop statistics
       packetsbytes
generic00
mpls_no_eos00
fib_zero_dest00
fib_drop_null00
fib_icmp_no_adj00
fib_icmp_bcast_dst00
mfib_ttl_000
mfib_disabled00
mfib_rpf_failed00
mfib_null_oif00
tfib_rp_flag00
tfib_eos_violation00
tfib_nonip_expose00
tfib_label_invalid00
tfib_path_unknown00
tfib_nonip_ttl_exp00
icmp_unrch_interval 100 12276 /*incremented by 100*/
icmp_on_icmp00
icmp_bad_hdr00
icmp_multicast00
```

```
icmp_frag00
macr_bad_tag_num00
.
.
.
```
### **Displaying Feedback Counts**

The **show pxf cpu context** command provides statistical information about the number of feedbacks occurring and new packets being processed. The following example output indicates the count of the feedback counter before sending the 100 packets. Notice that the count is 1027 feedbacks.

```
Router# show pxf cpu context
FP context statisticscountrate
   ------------------------------
    feed_back 1027 0 /*1027 feedbacks*/
   new_work_from_lc43036343482
   new_work_from_rp42953329421
   new_work_from_replay00
   null_context20253090451166352444
           --------
           6352446
.
.
.
```
The following example output indicates the count of the feedback counter after sending the 100 packets. Notice that the count is now 1028. The counter increments by 1 due to an ICMP message sent as a result of the deny action.

```
Router# show pxf cpu context
FP context statisticscountrate
   ------------------------------
    feed back 1028 0 /*incremented by 1*/new_work_from_lc43036345012
    new_work_from_rp42953329981
   new_work_from_replay00
   null_context20256377977316362297
           --------
           6362301
```
# <span id="page-39-0"></span>**Obtaining Documentation**

Cisco documentation and additional literature are available on Cisco.com. Cisco also provides several ways to obtain technical assistance and other technical resources. These sections explain how to obtain technical information from Cisco Systems.

### **Cisco.com**

You can access the most current Cisco documentation at this URL: <http://www.cisco.com/techsupport>

You can access the Cisco website at this URL:

<http://www.cisco.com>

You can access international Cisco websites at this URL:

[http://www.cisco.com/public/countries\\_languages.shtml](http://www.cisco.com/public/countries_languages.shtml)

### **Product Documentation DVD**

Cisco documentation and additional literature are available in the Product Documentation DVD package, which may have shipped with your product. The Product Documentation DVD is updated regularly and may be more current than printed documentation.

The Product Documentation DVD is a comprehensive library of technical product documentation on portable media. The DVD enables you to access multiple versions of hardware and software installation, configuration, and command guides for Cisco products and to view technical documentation in HTML. With the DVD, you have access to the same documentation that is found on the Cisco website without being connected to the Internet. Certain products also have .pdf versions of the documentation available.

The Product Documentation DVD is available as a single unit or as a subscription. Registered Cisco.com users (Cisco direct customers) can order a Product Documentation DVD (product number DOC-DOCDVD=) from Cisco Marketplace at this URL:

<http://www.cisco.com/go/marketplace/>

### **Ordering Documentation**

Beginning June 30, 2005, registered Cisco.com users may order Cisco documentation at the Product Documentation Store in the Cisco Marketplace at this URL:

<http://www.cisco.com/go/marketplace/>

Nonregistered Cisco.com users can order technical documentation from 8:00 a.m. to 5:00 p.m. (0800 to 1700) PDT by calling 1 866 463-3487 in the United States and Canada, or elsewhere by calling 011 408 519-5055. You can also order documentation by e-mail at [tech-doc-store-mkpl@external.cisco.com](mailto:tech-doc-store-mkpl@external.cisco.com) or by fax at 1 408 519-5001 in the United States and Canada, or elsewhere at 011 408 519-5001.

## <span id="page-40-0"></span>**Documentation Feedback**

You can rate and provide feedback about Cisco technical documents by completing the online feedback form that appears with the technical documents on Cisco.com.

You can send comments about Cisco documentation to bug-doc@cisco.com.

You can submit comments by using the response card (if present) behind the front cover of your document or by writing to the following address:

Cisco Systems Attn: Customer Document Ordering 170 West Tasman Drive San Jose, CA 95134-9883

We appreciate your comments.

# <span id="page-41-0"></span>**Cisco Product Security Overview**

Cisco provides a free online Security Vulnerability Policy portal at this URL:

[http://www.cisco.com/en/US/products/products\\_security\\_vulnerability\\_policy.html](http://www.cisco.com/en/US/products/products_security_vulnerability_policy.html)

From this site, you can perform these tasks:

- **•** Report security vulnerabilities in Cisco products.
- **•** Obtain assistance with security incidents that involve Cisco products.
- **•** Register to receive security information from Cisco.

A current list of security advisories and notices for Cisco products is available at this URL:

<http://www.cisco.com/go/psirt>

If you prefer to see advisories and notices as they are updated in real time, you can access a Product Security Incident Response Team Really Simple Syndication (PSIRT RSS) feed from this URL:

[http://www.cisco.com/en/US/products/products\\_psirt\\_rss\\_feed.html](http://www.cisco.com/en/US/products/products_psirt_rss_feed.html)

## **Reporting Security Problems in Cisco Products**

Cisco is committed to delivering secure products. We test our products internally before we release them, and we strive to correct all vulnerabilities quickly. If you think that you might have identified a vulnerability in a Cisco product, contact PSIRT:

**•** Emergencies[—security-alert@cisco.com](mailto:security-alert@cisco.com)

An emergency is either a condition in which a system is under active attack or a condition for which a severe and urgent security vulnerability should be reported. All other conditions are considered nonemergencies.

**•** Nonemergencies—[psirt@cisco.com](mailto:psirt@cisco.com)

In an emergency, you can also reach PSIRT by telephone:

- **•** 1 877 228-7302
- **•** 1 408 525-6532

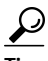

**Tip** We encourage you to use Pretty Good Privacy (PGP) or a compatible product to encrypt any sensitive information that you send to Cisco. PSIRT can work from encrypted information that is compatible with PGP versions 2.*x* through 8.*x*.

Never use a revoked or an expired encryption key. The correct public key to use in your correspondence with PSIRT is the one linked in the Contact Summary section of the Security Vulnerability Policy page at this URL:

[http://www.cisco.com/en/US/products/products\\_security\\_vulnerability\\_policy.html](http://www.cisco.com/en/US/products/products_security_vulnerability_policy.html)

The link on this page has the current PGP key ID in use.

# <span id="page-42-0"></span>**Obtaining Technical Assistance**

Cisco Technical Support provides 24-hour-a-day award-winning technical assistance. The Cisco Technical Support & Documentation website on Cisco.com features extensive online support resources. In addition, if you have a valid Cisco service contract, Cisco Technical Assistance Center (TAC) engineers provide telephone support. If you do not have a valid Cisco service contract, contact your reseller.

## **Cisco Technical Support & Documentation Website**

The Cisco Technical Support & Documentation website provides online documents and tools for troubleshooting and resolving technical issues with Cisco products and technologies. The website is available 24 hours a day, at this URL:

<http://www.cisco.com/techsupport>

Access to all tools on the Cisco Technical Support & Documentation website requires a Cisco.com user ID and password. If you have a valid service contract but do not have a user ID or password, you can register at this URL:

<http://tools.cisco.com/RPF/register/register.do>

**Note** Use the Cisco Product Identification (CPI) tool to locate your product serial number before submitting a web or phone request for service. You can access the CPI tool from the Cisco Technical Support & Documentation website by clicking the **Tools & Resources** link under Documentation & Tools. Choose **Cisco Product Identification Tool** from the Alphabetical Index drop-down list, or click the **Cisco Product Identification Tool** link under Alerts & RMAs. The CPI tool offers three search options: by product ID or model name; by tree view; or for certain products, by copying and pasting **show** command output. Search results show an illustration of your product with the serial number label location highlighted. Locate the serial number label on your product and record the information before placing a service call.

## **Submitting a Service Request**

Using the online TAC Service Request Tool is the fastest way to open S3 and S4 service requests. (S3 and S4 service requests are those in which your network is minimally impaired or for which you require product information.) After you describe your situation, the TAC Service Request Tool provides recommended solutions. If your issue is not resolved using the recommended resources, your service request is assigned to a Cisco engineer. The TAC Service Request Tool is located at this URL:

<http://www.cisco.com/techsupport/servicerequest>

For S1 or S2 service requests or if you do not have Internet access, contact the Cisco TAC by telephone. (S1 or S2 service requests are those in which your production network is down or severely degraded.) Cisco engineers are assigned immediately to S1 and S2 service requests to help keep your business operations running smoothly.

To open a service request by telephone, use one of the following numbers:

Asia-Pacific: +61 2 8446 7411 (Australia: 1 800 805 227) EMEA: +32 2 704 55 55 USA: 1 800 553-2447

For a complete list of Cisco TAC contacts, go to this URL:

<http://www.cisco.com/techsupport/contacts>

## **Definitions of Service Request Severity**

To ensure that all service requests are reported in a standard format, Cisco has established severity definitions.

Severity 1 (S1)—Your network is "down," or there is a critical impact to your business operations. You and Cisco will commit all necessary resources around the clock to resolve the situation.

Severity 2 (S2)—Operation of an existing network is severely degraded, or significant aspects of your business operation are negatively affected by inadequate performance of Cisco products. You and Cisco will commit full-time resources during normal business hours to resolve the situation.

Severity 3 (S3)—Operational performance of your network is impaired, but most business operations remain functional. You and Cisco will commit resources during normal business hours to restore service to satisfactory levels.

Severity 4 (S4)—You require information or assistance with Cisco product capabilities, installation, or configuration. There is little or no effect on your business operations.

# <span id="page-43-0"></span>**Obtaining Additional Publications and Information**

Information about Cisco products, technologies, and network solutions is available from various online and printed sources.

**•** Cisco Marketplace provides a variety of Cisco books, reference guides, documentation, and logo merchandise. Visit Cisco Marketplace, the company store, at this URL:

<http://www.cisco.com/go/marketplace/>

**•** *Cisco Press* publishes a wide range of general networking, training and certification titles. Both new and experienced users will benefit from these publications. For current Cisco Press titles and other information, go to Cisco Press at this URL:

<http://www.ciscopress.com>

**•** *Packet* magazine is the Cisco Systems technical user magazine for maximizing Internet and networking investments. Each quarter, Packet delivers coverage of the latest industry trends, technology breakthroughs, and Cisco products and solutions, as well as network deployment and troubleshooting tips, configuration examples, customer case studies, certification and training information, and links to scores of in-depth online resources. You can access Packet magazine at this URL:

<http://www.cisco.com/packet>

**•** *iQ Magazine* is the quarterly publication from Cisco Systems designed to help growing companies learn how they can use technology to increase revenue, streamline their business, and expand services. The publication identifies the challenges facing these companies and the technologies to help solve them, using real-world case studies and business strategies to help readers make sound technology investment decisions. You can access iQ Magazine at this URL:

<http://www.cisco.com/go/iqmagazine>

or view the digital edition at this URL:

<http://ciscoiq.texterity.com/ciscoiq/sample/>

**•** *Internet Protocol Journal* is a quarterly journal published by Cisco Systems for engineering professionals involved in designing, developing, and operating public and private internets and intranets. You can access the Internet Protocol Journal at this URL:

<http://www.cisco.com/ipj>

**•** Networking products offered by Cisco Systems, as well as customer support services, can be obtained at this URL:

<http://www.cisco.com/en/US/products/index.html>

**•** Networking Professionals Connection is an interactive website for networking professionals to share questions, suggestions, and information about networking products and technologies with Cisco experts and other networking professionals. Join a discussion at this URL:

<http://www.cisco.com/discuss/networking>

**•** World-class networking training is available from Cisco. You can view current offerings at this URL:

<http://www.cisco.com/en/US/learning/index.html>

This document is to be used in conjunction with the documents listed in the ["Related Documentation"](#page-1-0) section.

All other trademarks mentioned in this document or Website are the property of their respective owners. The use of the word partner does not imply a partnership relationship between Cisco and any other company. (0502R)

© 2005Cisco Systems, Inc. All rights reserved.

CCSP, CCVP, the Cisco Square Bridge logo, Follow Me Browsing, and StackWise are trademarks of Cisco Systems, Inc.; Changing the Way We Work, Live, Play, and Learn, and iQuick Study are service marks of Cisco Systems, Inc.; and Access Registrar, Aironet, ASIST, BPX, Catalyst, CCDA, CCDP, CCIE, CCIP, CCNA, CCNP, Cisco, the Cisco Certified Internetwork Expert logo, Cisco IOS, Cisco Press, Cisco Systems, Cisco Systems Capital, the Cisco Systems logo, Cisco Unity, Empowering the Internet Generation, Enterprise/Solver, EtherChannel, EtherFast, EtherSwitch, Fast Step, FormShare, GigaDrive, GigaStack, HomeLink, Internet Quotient, IOS, IP/TV, iQ Expertise, the iQ logo, iQ Net Readiness Scorecard, LightStream, Linksys, MeetingPlace, MGX, the Networkers logo, Networking Academy, Network Registrar, *Packet*, PIX, Post-Routing, Pre-Routing, ProConnect, RateMUX, ScriptShare, SlideCast, SMARTnet, StrataView Plus, TeleRouter, The Fastest Way to Increase Your Internet Quotient, and TransPath are registered trademarks of Cisco Systems, Inc. and/or its affiliates in the United States and certain other countries.

**The Second** 

 $\overline{\phantom{a}}$